Benutzerhandbuch

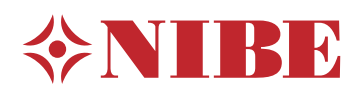

# Steuermodul **NIBE SMO 40**

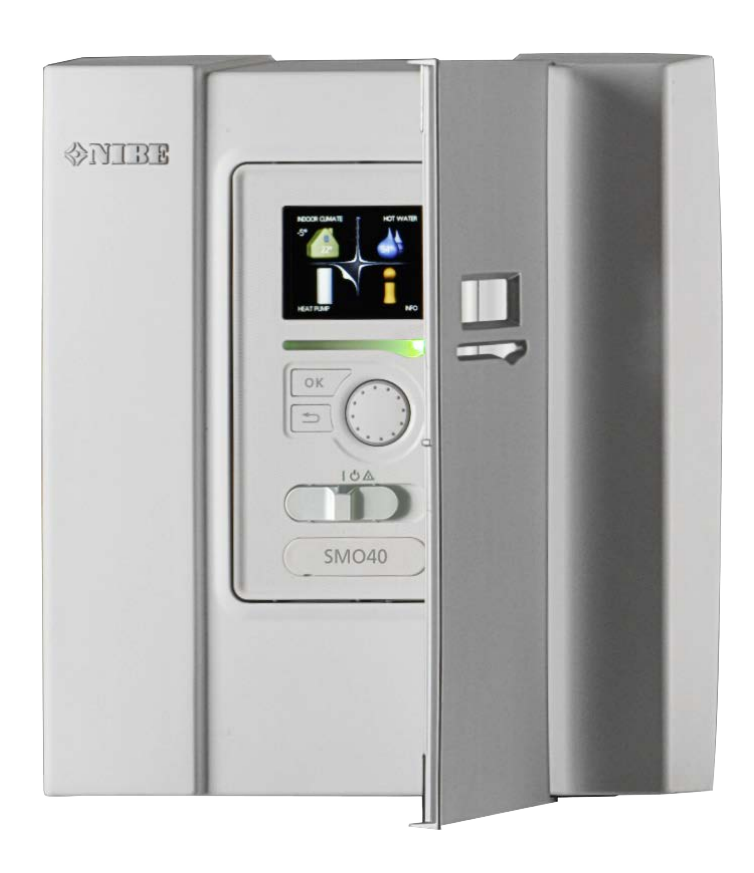

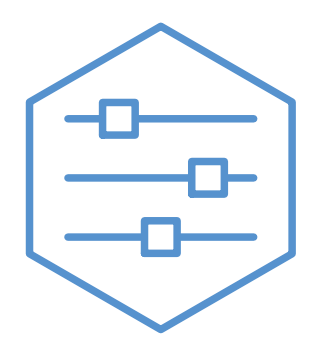

UHB DE 2316-1 731381

### **Schnellanleitung**

#### *Navigation*

OK-Taste (Bestätigung/Auswahl) OK

Zurück-Taste (Zurück/Abbrechen/Beenden) Wählrad (Bewegen/Erhöhen/Verringern)

Eine ausführliche Erklärung der Tastenfunktionen finden Sie auf [Seite 7.](#page-6-0)

Wie Sie zwischen Menüs wechseln und unterschiedliche Einstellungen vornehmen, erfahren Sie auf [Seite 10](#page-9-0).

#### *Innenraumklima einstellen*

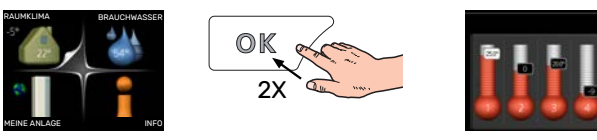

Um den Einstellungsmodus für die Innentemperatur aufzurufen, drücken Sie zweimal die OK-Taste, wenn Sie sich in der Ausgangsstellung im Hauptmenü befinden. Weitere Einzelheiten zur Einstellung entnehmen Sie [Seite 14.](#page-13-0)

#### *Brauchwassermenge erhöhen*

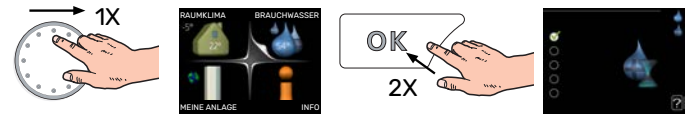

Um die Brauchwassermenge vorübergehend zu erhöhen (wenn ein Brauchwasserspeicher für SMO 40 installiert ist), drehen Sie zunächst das Wählrad und markieren Menü 2 (Wassertropfen). Drücken Sie anschließend zweimal die OK-Taste. Weitere Einzelheiten zur Einstellung entnehmen Sie [Seite vorüb. Luxus](#page-22-0).

#### *Bei einer Betriebsstörung*

Beim Auftreten einer Betriebsstörung können Sie bestimmte Maßnahmen selbst ausführen, bevor Sie sich an Ihren In-stallateurwenden. Anweisungen finden Sie in Abschnitt "[Komfortstörung"](#page-39-0).

# **Inhaltsverzeichnis**

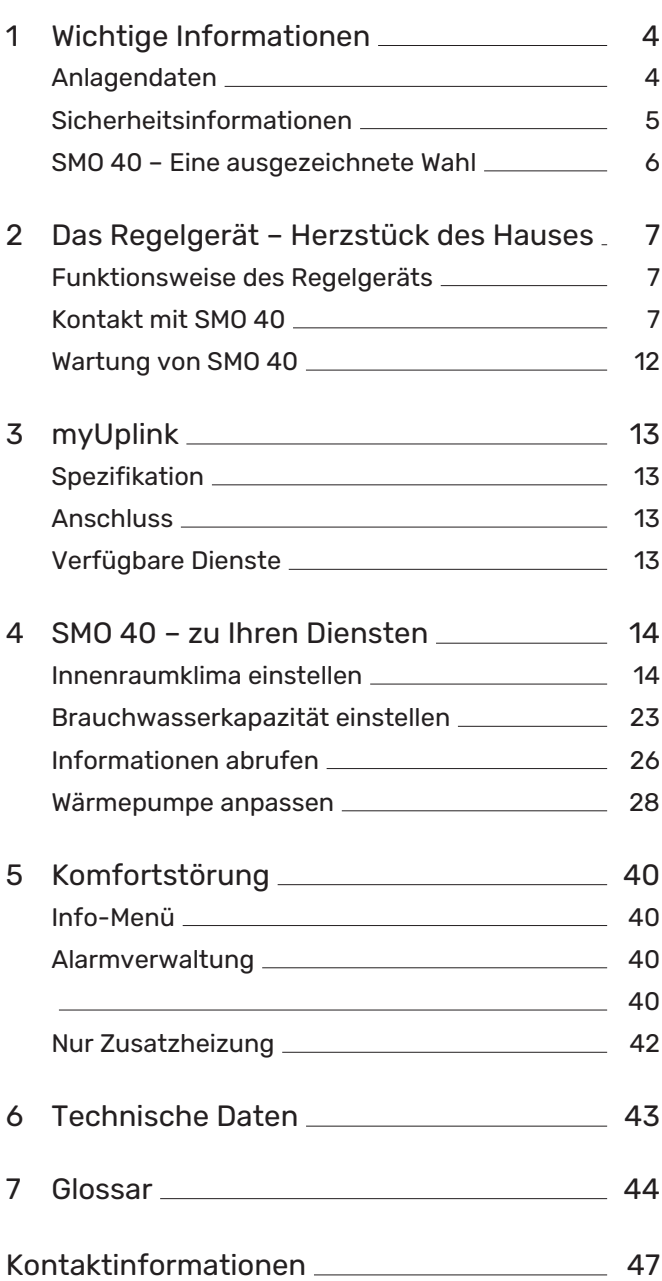

# **Wichtige Informationen**

### <span id="page-3-0"></span>Anlagendaten

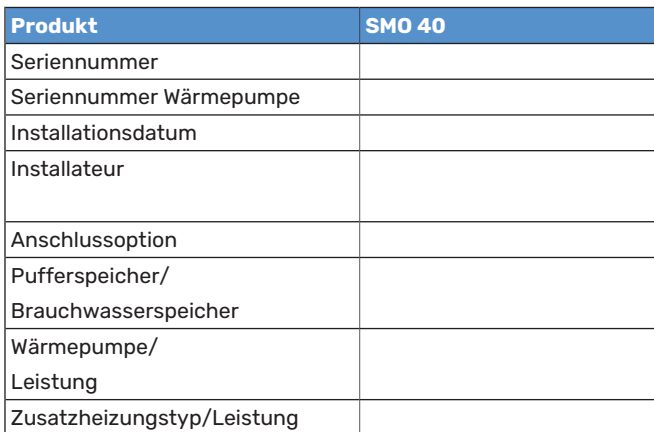

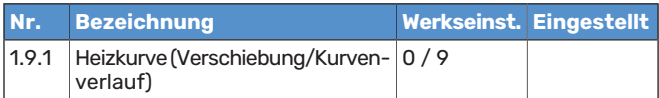

Die Seriennummer ist stets anzugeben.

Hiermit wird bescheinigt, dass die Installation gemäß den Anweisungen im beiliegenden Installateurhandbuch sowie gemäß den geltenden Regeln ausgeführt wurde.

Datum \_\_\_\_\_\_\_\_\_\_\_\_\_\_\_ Unt. \_

### <span id="page-4-0"></span>Sicherheitsinformationen

Dieses Gerät darf von Kindern ab einem Alter von 8 Jahren sowie von Personen mit eingeschränkten physischen, sensorischen oder geistigen Fähigkeiten oder mangelnden Erfahrungen und Wissen nur dann verwendet werden, wenn diese unter Aufsicht stehen oder eine Anleitung zur sicheren Benutzung des Geräts erhalten haben und sich der vorhandenen Risiken bewusst sind. Kinder dürfen nicht mit dem Gerät spielen. Eine Reinigung und Wartung durch den Benutzer darf nicht von Kindern ohne Aufsicht ausgeführt werden.

Dies ist ein Originalhandbuch. Eine Übersetzung darf nur nach Genehmigung durch NIBE stattfinden

Technische Änderungen vorbehalten! ©NIBE 2023.

SMO 40 muss über einen allpoligen Schalter installiert werden. Der Kabelquerschnitt muss der verwendeten Absicherung entsprechend dimensioniert sein.

Ein beschädigtes Stromversorgungskabel darf nur von NIBE, dem Servicebeauftragten oder befugtem Personal ausgetauscht werden, um eventuelle Schäden und Risiken zu vermeiden.

#### **SYMBOLE**

Erklärung der Symbole, die in diesem Handbuch abgebildet sein können.

### HINWEIS!

Dieses Symbol kennzeichnet eine Gefahr für Personen und Maschinen.

## **F** ACHTUNG!

Dieses Symbol kennzeichnet wichtige Informationen, die bei der Pflege der Anlage zu beachten sind.

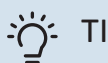

#### TIPP!

Dieses Symbol kennzeichnet Tipps, die den Umgang mit dem Produkt erleichtern.

#### **SERIENNUMMER**

Die Seriennummer befindet sich auf der Oberseite der Regelgeräteabdeckung und im Infomenü (Menü 3.1).

Seriennummer

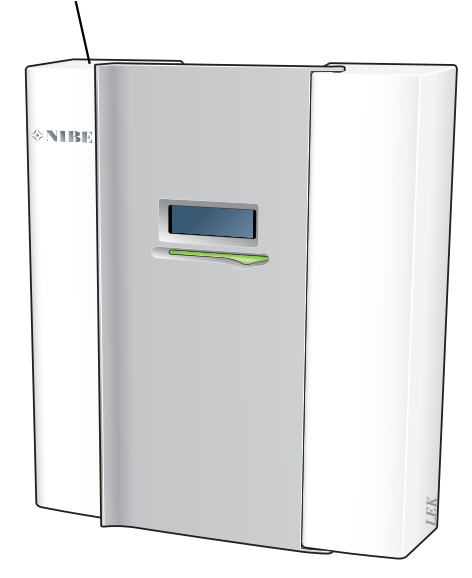

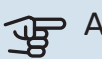

### **ACHTUNG!**

Die Seriennummer des Produkts (14-stellig) benötigen Sie im Service- und Supportfall.

### <span id="page-5-0"></span>SMO 40 – Eine ausgezeichnete Wahl

Das Regelgerät SMO 40 wurde entwickelt, damit Sie Ihr Haus mit maximaler Effizienz umweltfreundlich beheizen können. Zusammen mit einer NIBE-Luft/Wasser-Wärmepumpe und Speicher/Brauchwasserspeicher erfolgt eine zuverlässige und wirtschaftliche Wärmeerzeugung.

Eine Zusatzheizung (z. B. Elektro-/Gasheizkessel) kann automatisch zugeschaltet werden, wenn unvorhergesehene Situationen eintreffen sollten. Außerdem kann die Zusatzheizung für einen Reservebetrieb verwendet werden.

#### **BESONDERE EIGENSCHAFTEN VON SMO 40:**

**•** *Deutliches Display*

Am Regelgerät befindet sich ein deutliches Display mit intuitiv bedienbaren Menüs, die die Einstellung einer angenehmen Innenraumtemperatur vereinfachen.

#### **•** *Kontrolliert Ihre gesamte Anlage*

SMO 40 wird zusammen mit einer oder mehreren kompatiblen NIBE Luft-Wasser-Wärmepumpen installiert. Das Regelgerät wird mit den Luft-Wasser-Wärmepumpen verbunden. Dadurch können alle wichtigen Einstellungen in SMO 40 vorgenommen werden. SMO 40 kann die gesamte Heizungsanlage steuern und unterstützt viele Zubehörfunktionen.

# **Das Regelgerät – Herzstück des Hauses**

### <span id="page-6-1"></span>Funktionsweise des Regelgeräts

SMO 40 ist ein Regelgerät, das zusammen mit einer NI-BE-Luft/Wasser-Wärmepumpe, einem Speicher/Brauchwasserspeicher und einer Zusatzheizung (z. B. Strom-/Öl- /Gasheizkessel) eine komplette Anlage bildet. Es steuert u. a. Wärmepumpe, Umwälzpumpen, Umschaltventile und Zusatzheizung, damit Ihr Haus mit optimaler Effizienz umweltfreundlich beheizt werden kann.

### <span id="page-6-2"></span>Kontakt mit SMO 40

#### **EXTERNE INFORMATIONEN**

Wenn die Tür des Bedienfelds geschlossen ist, können Sie Informationen zum aktuellen Gerätestatus über ein Informationsfenster sowie eine Status-LED abrufen.

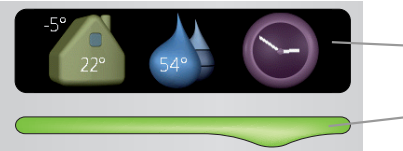

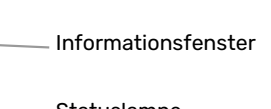

Statuslampe

#### **Informationsfenster**

Im Informationsfenster erscheint ein Teil des Displays, das am Bedienfeld angezeigt wird (hinter der Bedienfeldtür). Im Informationsfenster können unterschiedliche Angaben angezeigt werden, z.B. Temperaturen, Uhrzeit, Status usw.

Der Inhalt des Informationsfensters kann von Ihnen festgelegt werden. Die gewünschten Angaben werden am Bedienfeld definiert. Diese Festlegungen gelten ausschließlich für das Informationsfenster und werden beim Öffnen der Frontabdeckung für das Steuermodul ausgeblendet.

#### **Statuslampe**

Die Statuslampe zeigt den Status des Steuermoduls an: Bei Normalbetrieb leuchtet sie durchgehend grün. Bei aktiviertem Reservebetrieb leuchtet sie durchgehend gelb. Bei ausgelöstem Alarm leuchtet sie durchgehend rot.

Informationen zur Alarmverwaltung finden Sie auf Seite [40](#page-39-4).

#### <span id="page-6-0"></span>**BEDIENFELD**

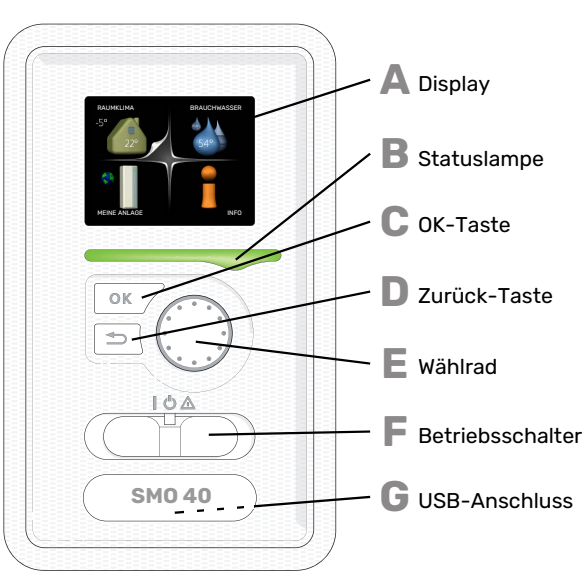

Hinter der Tür des Regelgeräts befindet sich ein Bedienfeld, das zur Kommunikation mit SMO 40 verwendet wird. Hier bestehen folgende Möglichkeiten:

- **•** Ein- und Ausschalten oder Aktivierung des Notbetriebs
- **•** Einstellen der Raum- und Brauchwassertemperatur sowie Anpassen der Anlage an Ihre Wünsche
- **•** Informationen zu Einstellungen, Status und Ereignissen erhalten.
- **•** verschiedene Alarmtypen sehen und Anweisungen zu deren Behebung erhalten.

### **A**

**B**

**C**

**D**

**E**

**Display**

Auf dem Display erscheinen Anweisungen, Einstellungen und Betriebsinformationen. Sie können einfach zwischen den Menüs und Optionen navigieren, um die gewünschten Einstellungen vorzunehmen oder die benötigten Informationen abzurufen.

#### **Statuslampe**

Die Statuslampe zeigt den Status des Steuermoduls an. Den:

- **•** leuchtet grün bei normaler Funktion.
- **•** leuchtet gelb bei aktiviertem Notbetrieb.
- **•** leuchtet rot bei ausgelöstem Alarm.

#### **OK-Taste**

- Die OK-Taste wird in folgenden Fällen verwendet:
- **•** bestätigt die Auswahl von Untermenü/Option/eingestelltem Wert im Startassistenten.

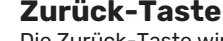

Die Zurück-Taste wird in folgenden Fällen verwendet: **•** kehrt zum vorherigen Menü zurück.

**•** macht eine noch nicht bestätigte Einstellung rückgängig.

#### **Wählrad**

Das Wählrad kann nach rechts oder links gedreht werden. Sie können:

- **•** navigiert in Menüs und wechselt zwischen den Optionen.
- **•** Werte erhöhen oder verringern.
- **•** Seitenwechsel in mehrseitigen Anleitungen (z.B. Hilfetexte und Serviceinfo).

## **F**

#### **Schalter**

Der Schalter besitzt drei Stellungen:

- **•** Ein ()
- Standby ( $\bigcup$ )
- Notbetrieb  $(\Delta)$

Der Reservebetrieb darf nur genutzt werden, wenn am Regelgerät ein Fehler aufgetreten ist. In diesem Modus wird der Verdichter in der Wärmepumpe abgeschaltet und eine eventuell vorhandene Elektroheizpatrone aktiviert. Das Display des Regelgeräts ist ausgeschaltet, und die Statuslampe leuchtet gelb.

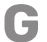

#### **USB-Anschluss**

Der USB-Anschluss ist unter der Kunststoffabdeckung mit der Produktbezeichnung verborgen.

Der USB-Anschluss wird für eine Softwareaktualisierung genutzt.

Rufen Sie [myuplink.com](www.myuplink.com) auf und klicken Sie auf die Registerkarte "Software", um die aktuelle Software für die Anlage herunterzuladen.

#### **MENÜSTRUKTUR**

Beim Öffnen der Steuermodultür sind die vier Hauptmenüs der Menüstruktur sowie bestimmte grundlegende Informationen auf dem Display sichtbar.

Innentemperatur (wenn ein Raumfühler Außentemperaturinstalliert ist)

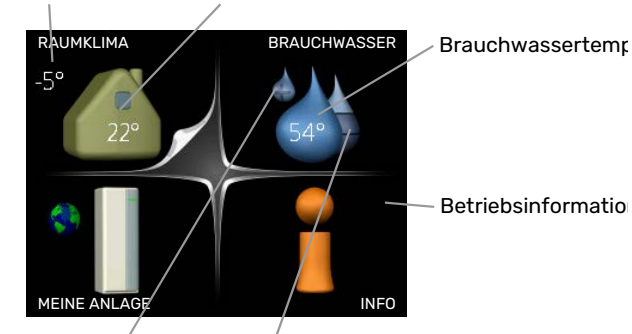

Vorübergehender Komfortmodus (wenn aktiviert) Geschätzte Brauchwassermenge

#### **MENÜ 1 - RAUMKLIMA**

Einstellung und zeitliche Steuerung des Innenklimas. Siehe [Seite 14.](#page-13-0)

#### **MENÜ 2 - BRAUCHWASSER**

Einstellung und zeitliche Steuerung der Brauchwasserbereitung. Siehe [Seite 23.](#page-22-0)

Dieses Menü erscheint nur, wenn ein Brauchwasserspeicher im System installiert ist.

#### **MENÜ 3 - INFO**

Anzeige der Temperatur und anderer Betriebsinformationen sowie Zugriff auf das Alarmprotokoll. Siehe [Seite 26.](#page-25-1)

#### **MENÜ 4 - MEINE ANLAGE**

Einstellung von Uhrzeit, Datum, Sprache, Display, Betriebsmodus usw. Siehe [Seite 28](#page-27-1).

#### **Symbole auf dem Display**

Während des Betriebs können auf dem Display folgende Symbole erscheinen.

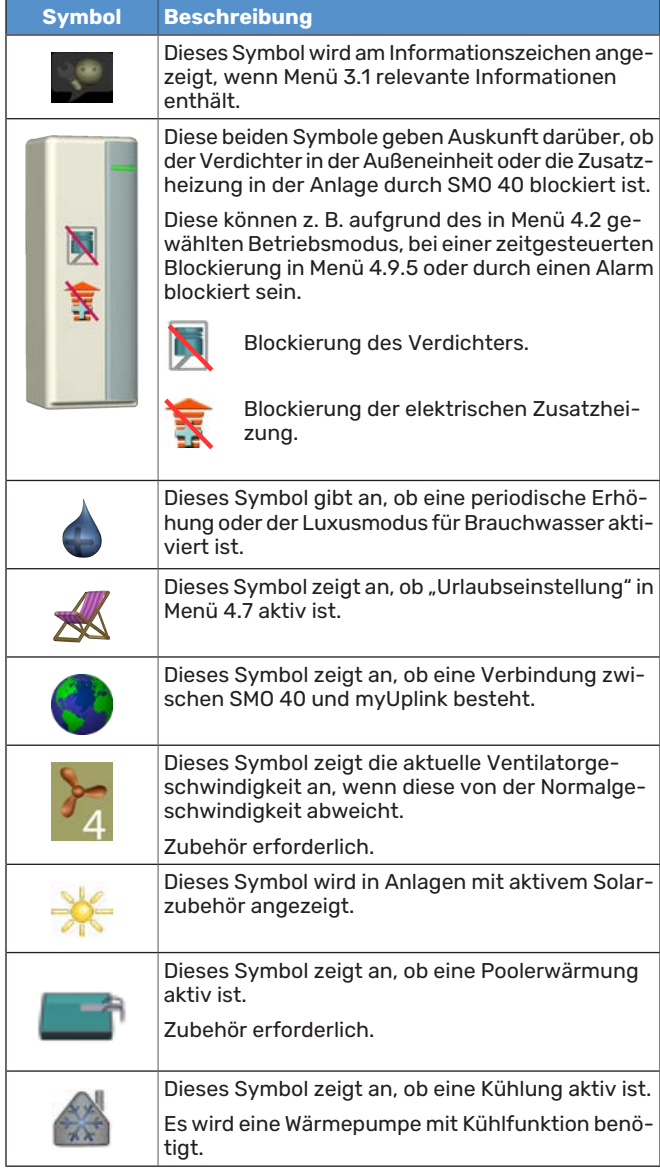

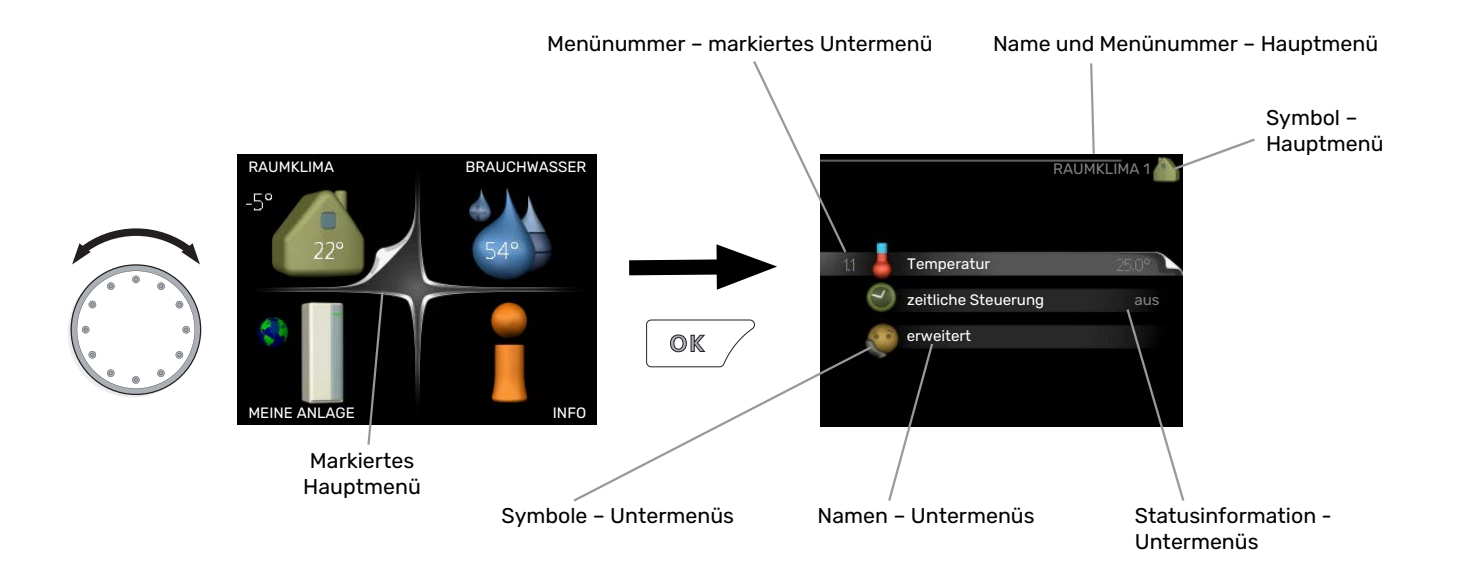

∞

#### <span id="page-9-0"></span>**Steuerung**

Um den Cursor zu bewegen, drehen Sie das Wählrad nach rechts oder links. Die markierte Position ist weiß und bzw. oder als aufgerufene Registerkarte gekennzeichnet.

#### **Menü auswählen**

Um durch das Menüsystem zu navigieren, wählen Sie ein Hauptmenü durch Markieren aus und drücken auf die OK-Taste. Daraufhin wird ein neues Fenster mit Untermenüs geöffnet.

Wählen Sie eines der Untermenüs durch Markieren aus und drücken Sie die OK-Taste.

#### **Alternative wählen**

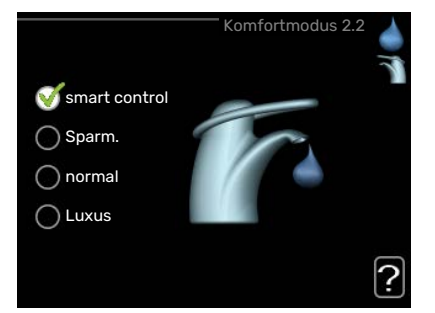

In einem Menü mit mehreren Optionen wird die gewählte Option mit einem grünen Häkchen markiert.

So wählen Sie eine andere Option aus:

- 1. Markieren Sie die gewünschten Optionen. Eine Option ist vorgewählt (weiß).
- 2. Drücken Sie die OK-Taste, um die gewählte Option  $\blacktriangledown$ zu bestätigen. Diese wird daraufhin mit einem grünen Häkchen markiert.

#### **Wert einstellen**

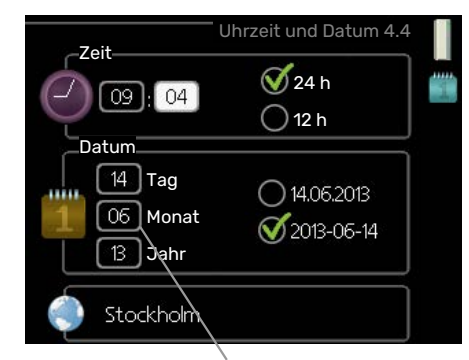

Zu ändernder Wert

So stellen Sie einen Wert ein:

- 1. Markieren Sie mithilfe des Wählrads den einzustel- $O1$ lenden Wert.
- 2. Drücken Sie die OK-Taste. Der Werthintergrund  $O1$ färbt sich grün. Dies bedeutet, dass Sie den Einstellungsmodus aufgerufen haben.
- 3. Drehen Sie das Wählrad nach rechts, um den Wert 04 zu erhöhen oder drehen Sie das Wählrad nach links, um den Wert zu verringern.
- 4. Drücken Sie die OK-Taste, um den eingestellten  $04$ Wert zu bestätigen. Drücken Sie die Zurück-Taste, um die Änderungen zu verwerfen und den Ausgangswert aufzurufen.

#### **Verwendung der virtuellen Tastatur**

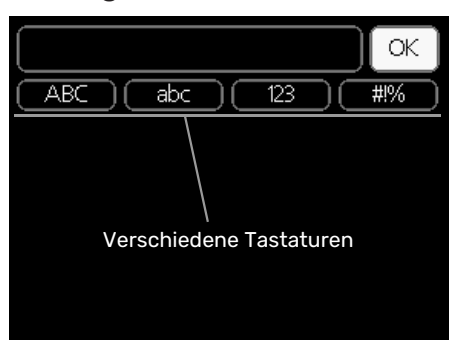

In einigen Menüs, die eine Texteingabe unterstützen, steht eine virtuelle Tastatur zur Verfügung.

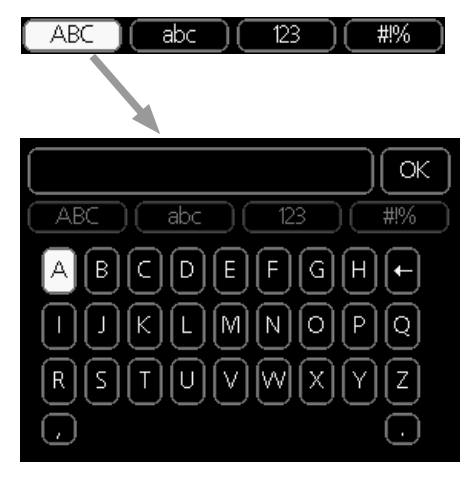

Je nach Menü stehen mehrere Zeichensätze zur Auswahl, zwischen denen per Wählrad umgeschaltet wird. Um zwischen den Zeichensätzen zu wechseln, drücken Sie die Zurück-Taste. Wenn für ein Menü nur ein Zeichensatz verfügbar ist, erscheint die Tastatur direkt.

Nach erfolgter Eingabe markieren Sie "OK" und drücken Sie die OK-Taste.

#### **Zwischen Seiten blättern**

Ein Menü kann mehrere Seiten umfassen. Drehen Sie das Wählrad, um zwischen den Seiten zu blättern.

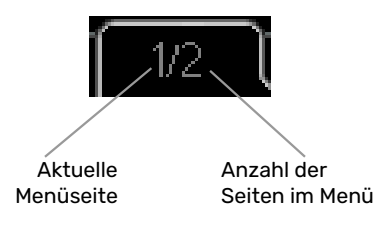

#### **Zwischen Seitenim Startassistenten blättern**

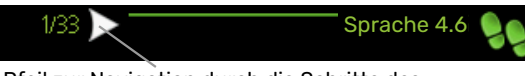

Pfeil zur Navigation durch die Schritte des Startassistenten

- 1. Drehen Sie das Wählrad, bis einer der Pfeile in der linken oberen Ecke (bei der Seitenzahl) markiert ist.
- 2. Drücken Sie die OK-Taste, um zwischen den Schritten des Startassistenten zu wechseln.

#### **Hilfemenü**

Viele Menüs enthalten ein Symbol, das auf die Verfüg-K barkeit einer zusätzlichen Hilfe hinweist.

So rufen Sie den Hilfetext auf:

- 1. Markieren Sie das Hilfesymbol per Wählrad.
- 2. Drücken Sie die OK-Taste.

Der Hilfetext umfasst meist mehrere Seiten, die mithilfe des Wählrads durchblättert werden können.

### <span id="page-11-0"></span>Wartung von SMO 40

#### **REGELMÄßIGE KONTROLLEN**

Die Wärmepumpe erfordert nach der Inbetriebnahme nur einen geringen Wartungsbedarf durch den Benutzer. Es wird jedoch empfohlen, die Anlage in regelmäßigen Abständen zu kontrollieren. Weitere Informationen zur Wartung von Wärmepumpe und bzw. oder Speichertank/Brauchwasserbereiter entnehmen Sie dem entsprechenden Handbuch.

Im Falle einer Störung wird auf dem Display eine Betriebsstörungsmeldung in Form verschiedener Alarmtexte ausgegeben. Informationen zur Alarmverwaltung finden Sie auf Seite [40](#page-39-0).

#### **ENERGIESPARTIPPS**

Ihre Anlage soll Heizungs- bzw. Brauchwasserwärme erzeugen. Diese Vorgänge finden auf Grundlage der vorgenommenen Systemeinstellungen statt.

Zu den Faktoren, die den Energiebedarf beeinflussen, zählen u.a. Innenraumtemperatur, Brauchwasserverbrauch, Gebäudedämmung und Gesamtgröße der Fensterfläche. Die Lage des Hauses, z.B. Windeinfluss, wirkt sich ebenfalls aus.

Beachten Sie ebenfalls Folgendes:

- **•** Öffnen Sie die Thermostatventile vollständig (mit Ausnahme der Zimmer, in denen ein kühleres Klima gewünscht wird). Dies ist wichtig, da vollständig oder teilweise geschlossene Thermostatventile den Volumenstrom im Klimatisierungssystem verlangsamen, wodurch die Anlage mit höheren Temperaturen arbeitet. Dies wiederum kann zu erhöhtem Energieverbrauch führen.
- **•** Sie können die Betriebskosten senken, indem Sie während einer Abwesenheit ausgewählte Teile der Anlage nach Zeit steuern. Dieser Vorgang wird in Menü 4.7 "Urlaubseinstellung" ausgeführt. Anweisungen finden Sie auf [Seite](#page-34-0) [35.](#page-34-0)
- Wenn Sie in Menü 2.2 "Komfortmodus" "Sparm." aktivieren, wird weniger Energie verbraucht.

#### **Stromverbrauch**

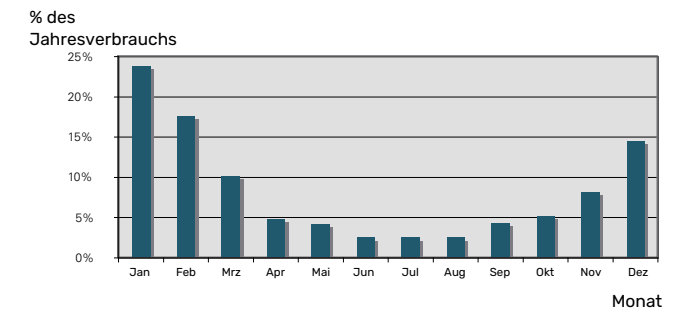

Wird die Raumtemperatur um ein Grad erhöht, steigt der Stromverbrauch um ca. 5 %.

# **myUplink**

<span id="page-12-0"></span>Mit myUplink können Sie die Anlage steuern – wo und wann Sie wollen. Im Falle einer Betriebsstörung meldet sich der Alarm direkt per Mail oder mit einer Push-Nachricht an die myUplink-App, was kurzfristige Maßnahmen ermöglicht.

Weitere Informationen finden Sie hier: [myuplink.com](www.myuplink.com).

Aktualisieren Sie Ihre Anlage auf die neueste Software-Version.

### **ACHTUNG!**

Bevor Sie myUplink nutzen können, muss das Produkt installiert und gemäß den Vorgaben im Installateurhandbuch eingestellt worden sein.

### <span id="page-12-1"></span>**Spezifikation**

Sie benötigen Folgendes, damit myUplink mit SMO 40 kommunizieren kann:

- **•** Netzwerkkabel
- **•** Internetverbindung
- <span id="page-12-2"></span>**•** Konto auf [myuplink.com](www.myuplink.com)

Wir empfehlen unsere Smartphone-Apps für myUplink.

### Anschluss

Anschluss der Anlage an myUplink:

- 1. Wählen Sie in Menü 4.1.3 "Internet" die Art des Anschlusses (WLAN/Ethernet) aus.
- 2. Markieren Sie "neue Verb.zeichenf. anfordern" und drücken Sie die OK-Taste.
- 3. Nach dem Erstellen einer Verbindungszeichenfolge erscheint diese im Menü; sie ist 60 min lang gültig.
- 4. Wenn Sie noch kein Konto haben, registrieren Sie sich in der Smartphone-App oder auf [myuplink.com](www.myuplink.com).
- 5. Verwenden Sie die Verbindungszeichenfolge, wenn Sie Ihre Anlage mit Ihrem Benutzerkonto auf myUplink verbinden möchten.

### <span id="page-12-3"></span>Verfügbare Dienste

myUplink ermöglicht den Zugang zu verschiedenen Serviceniveaus. Das Basisniveau ist im Preis enthalten; daneben sind gegen einen festen Jahresbetrag, der von den ausgewählten Funktionen abhängig ist, zwei Premium-Niveaus wählbar.

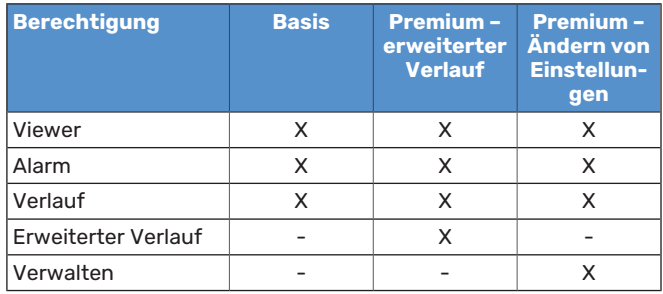

# **SMO 40 – zu Ihren Diensten**

### <span id="page-13-1"></span>Innenraumklima einstellen

#### **ÜBERSICHT**

#### **Untermenüs**

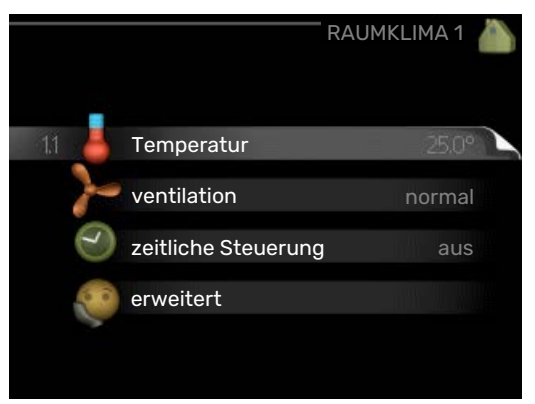

Das Menü RAUMKLIMA enthält mehrere Untermenüs. Rechts neben den Menüs werden auf dem Display Statusinformationen für das jeweilige Menü angezeigt.

Temperatur Temperatureinstellung für das Klimatisierungssystem. Per Statusinformation werden eingestellte Werte für das Klimatisierungssystem angezeigt.

ventilation Einstellung der Ventilatorgeschwindigkeit. Die Statusinformation gibt Auskunft über die gewählte Einstellung. Dieses Menü wird nur angezeigt, wenn das Abluftmodul (Zubehör) angeschlossen ist.

zeitliche Steuerung Zeitliche Steuerung von Heizung, Kühlung und Ventilation. Die Statusinformation "eingestellt" erscheint, wenn eine zeitliche Steuerung eingestellt wurde, die jedoch noch nicht aktiv ist. "Urlaubseinstellung" erscheint, wenn eine zeitliche Steuerung für den Urlaub und gleichzeitig eine zeitliche Steuerung aktiv ist (wobei die Urlaubsfunktion Vorrang besitzt). "aktiv" wird angezeigt, wenn eine zeitliche Steuerungsoption aktiv ist, ansonsten erscheint " aus".

<span id="page-13-0"></span>erweitert Einstellung der Heizkurve, Anpassung mit externem Anschluss, Minimalwert der Vorlauftemperatur, Raumfühler und Kühlfunktion.

#### **MENÜ 1.1 - TEMPERATUR**

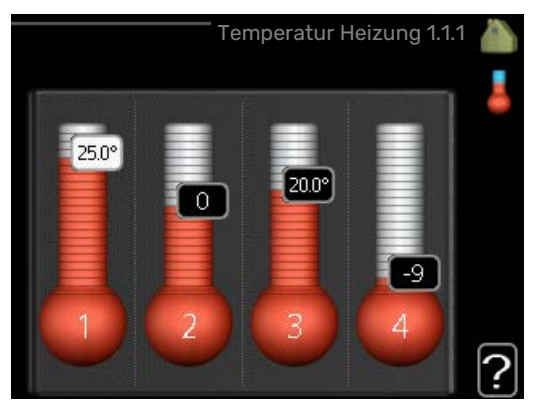

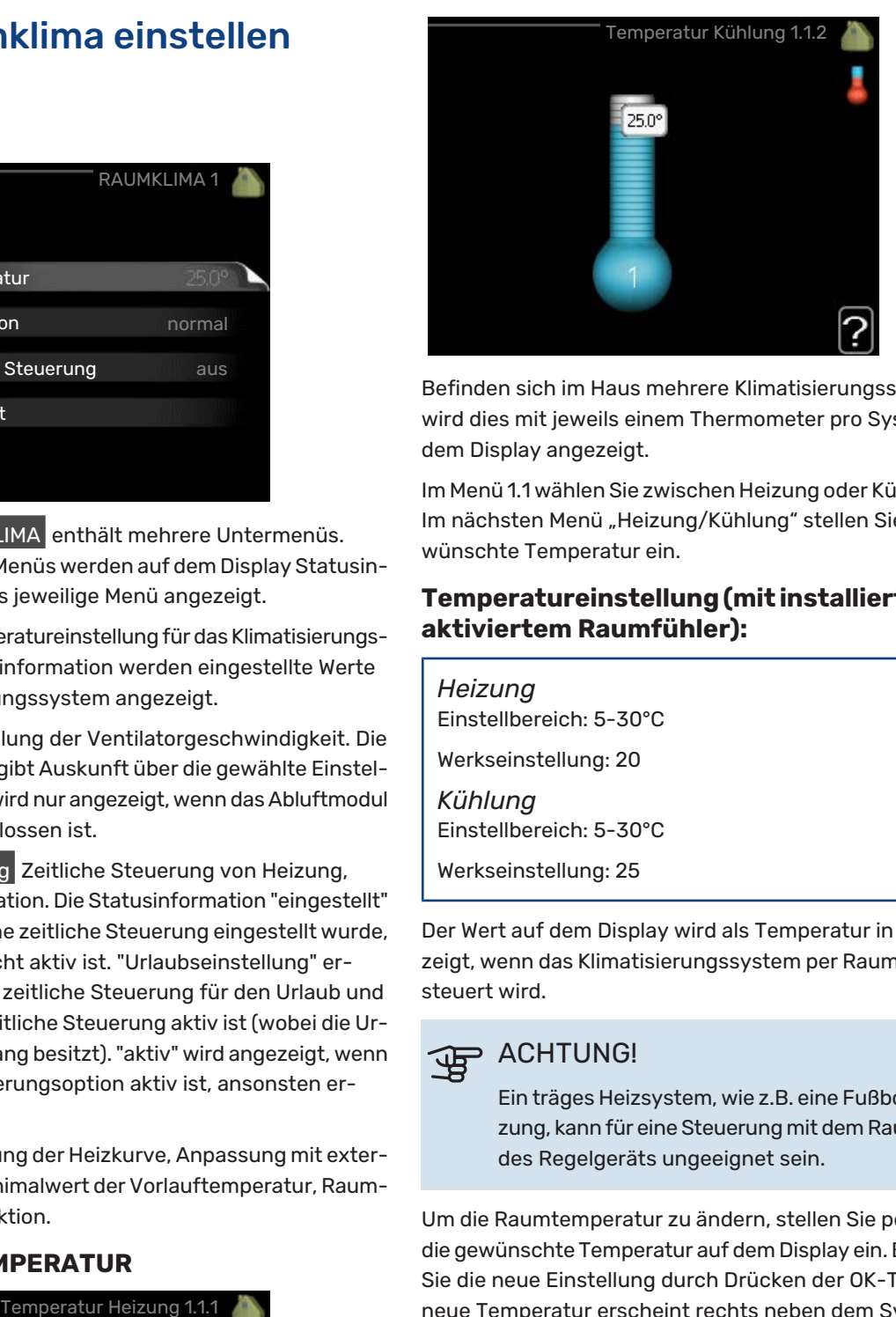

Befinden sich im Haus mehrere Klimatisierungssysteme, wird dies mit jeweils einem Thermometer pro System auf dem Display angezeigt.

Im Menü 1.1 wählen Sie zwischen Heizung oder Kühlung aus. Im nächsten Menü "Heizung/Kühlung" stellen Sie die gewünschte Temperatur ein.

#### **Temperatureinstellung (mit installiertem und aktiviertem Raumfühler):**

*Heizung* Einstellbereich: 5-30°C Werkseinstellung: 20 *Kühlung* Einstellbereich: 5-30°C Werkseinstellung: 25

Der Wert auf dem Display wird als Temperatur in °C angezeigt, wenn das Klimatisierungssystem per Raumfühler gesteuert wird.

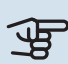

### **P** ACHTUNG!

Ein träges Heizsystem, wie z.B. eine Fußbodenheizung, kann für eine Steuerung mit dem Raumfühler des Regelgeräts ungeeignet sein.

Um die Raumtemperatur zu ändern, stellen Sie per Wählrad die gewünschte Temperatur auf dem Display ein. Bestätigen Sie die neue Einstellung durch Drücken der OK-Taste. Die neue Temperatur erscheint rechts neben dem Symbol auf dem Display.

#### **Temperatureinstellung (ohne aktivierten Raumfühler):**

Einstellbereich: -10 bis +10

Werkseinstellung: 0

Das Display zeigt den eingestellten Wert für die Heizung an (Parallelverschiebung der Heizkurve). Um die Innenraumtemperatur anzuheben oder abzusenken, erhöhen bzw. verringern Sie den Wert auf dem Display.

Stellen Sie per Wählrad einen neuen Wert ein. Bestätigen Sie die neue Einstellung durch Drücken der OK-Taste.

Die Schrittanzahl, um die der Wert geändert werden muss, um eine Änderung der Innenraumtemperatur um ein Grad zu erreichen, richtet sich nach der Heizungsanlage des Gebäudes. Normalerweise genügt eine Stufe. In bestimmten Fällen können jedoch mehrere Stufen erforderlich sein.

Stellen Sie den gewünschten Wert ein. Der neue Wert erscheint rechts neben dem Symbol auf dem Display.

### **ACHTUNG!**

Eine Erhöhung der Raumtemperatur kann durch die Thermostate für Heizkörper oder Fußbodenheizung gebremst werden. Öffnen Sie daher die Thermostate vollständig – außer in den Räumen, in denen eine niedrigere Temperatur herrschen soll, z.B. Schlafzimmer.

#### TIPP!

Bevor Sie eine erneute Einstellung vornehmen, sollten mindestens 24 Stunden verstreichen, damit sich die Temperaturen stabilisieren können.

Wenn bei kalten Witterungsbedingungen die Raumtemperatur zu niedrig ist, erhöhen Sie den Verlauf der Heizkurve in Menü 1.9.1.1 um einen Schritt.

Wenn bei kalten Witterungsbedingungen die Raumtemperatur zu hoch ist, verringern Sie den Verlauf der Heizkurve in Menü 1.9.1.1 um einen Schritt.

Wenn bei warmen Witterungsbedingungen die Raumtemperatur zu niedrig ist, erhöhen Sie den Wert in Menü 1.1.1 um einen Schritt.

Wenn bei warmen Witterungsbedingungen die Raumtemperatur zu hoch ist, verringern Sie den Wert in Menü 1.1.1 um einen Schritt.

#### **MENÜ 1.2 - VENTILATION (ZUBEHÖR ERFOR-DERLICH)**

Einstellbereich: normal sowie Geschw. 1-4

Werkseinstellung: normal

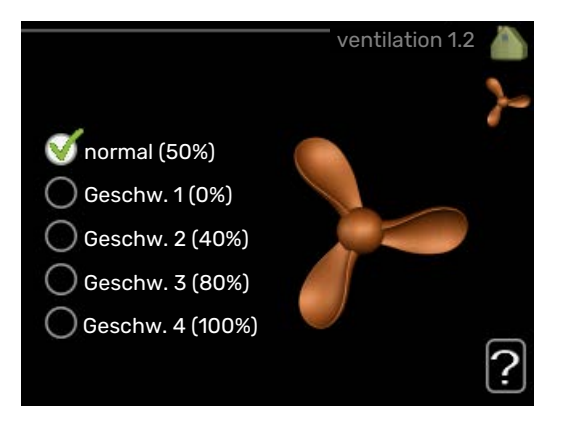

Hier können Sie die Ventilation in der Wohnung vorübergehend erhöhen oder verringern.

Nach Auswahl einer neuen Geschwindigkeit beginnt eine Uhr mit dem Countdown. Wenn die Zeit abgelaufen ist, kehrt die Ventilationsgeschwindigkeit zur normalen Einstellung zurück.

Die einzelnen Rückstellzeiten können bei Bedarf in Menü 1.9.6 geändert werden.

Nach jeder Geschwindigkeitsoption erscheint in Klammern die Ventilatorgeschwindigkeit (in Prozent).

#### TIPP!

Sind längere Zeitänderungen erforderlich, nutzen Sie die Urlaubsfunktion oder zeitliche Steuerung.

### **P** ACHTUNG!

Damit das Ventilationszubehör korrekt arbeiten kann, ist ein Mindestluftvolumenstrom erforderlich. Ein zu niedriger Luftvolumenstrom kann Alarme und eine Blockierung des Verdichterbetriebs verursachen.

#### **MENÜ 1.3 - ZEITLICHE STEUERUNG**

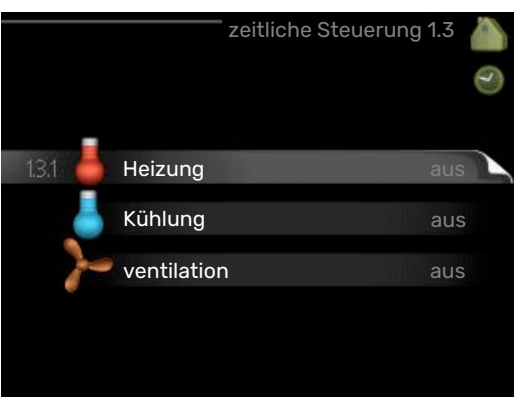

In Menü zeitliche Steuerung wird die zeitliche Steuerung des Innenklimas (Heizung/Kühlung/ventilation) für jeden Wochentag festgelegt.

In Menü 4.7 können Sie auch eine längere Dauer für einen beliebigen Zeitraum (Urlaub) einstellen.

#### **MENÜ 1.3.1 - HEIZUNG**

Hier können Sie mithilfe des Zeitprogramms festlegen, inwiefern die Temperatur in der Wohnung angehoben oder abgesenkt werden soll. Dabei lassen sich maximal drei verschiedene Zeitperioden pro Tag festlegen. Um die Raumtemperatur um ein Grad zu ändern, genügt normalerweise eine Stufe. In bestimmten Fällen können jedoch mehrere Stufen erforderlich sein.

Wenn ein Raumfühler installiert und aktiviert ist, wird die gewünschte Raumtemperatur (°C) für die Zeitperioden eingestellt.

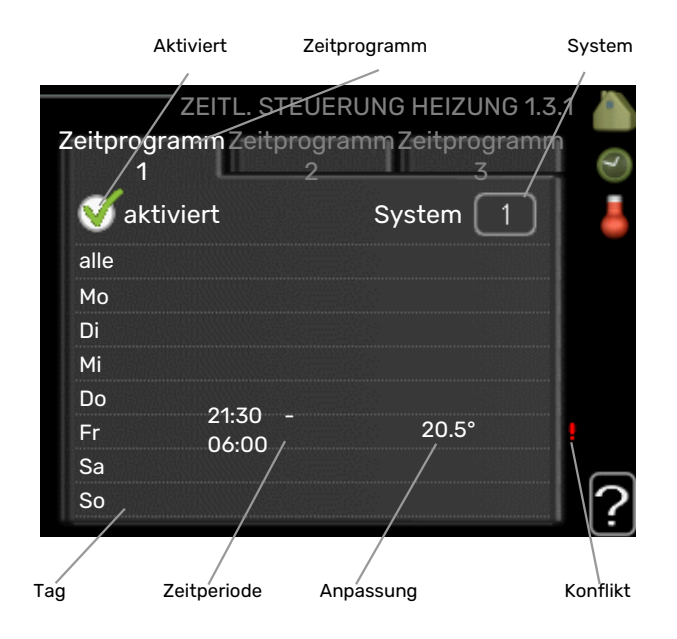

*Schema:* Hier wählen Sie den zu ändernden Zeitplan aus.

*Aktiviert:* Hier wird das Zeitprogramm für die gewählte Periode aktiviert. Eingestellte Zeiten werden bei einer Deaktivierung nicht geändert.

*System:* Hier legen Sie fest, für welches Klimatisierungssystem das aktuelle Zeitprogramm gilt. Diese Option erscheint nur, wenn mehr als ein Klimatisierungssystem vorhanden ist.

*Tag:* Hier werden die Wochentage ausgewählt, an denen das Zeitprogramm gelten soll. Um das Zeitprogramm für einen bestimmten Tag zu entfernen, wird die Zeit für den betreffenden Tag deaktiviert, indem eine identische Start- und Stoppzeit angegeben wird. Bei Nutzung der Zeile "alle" werden alle Tage im Zeitraum gemäß dieser Zeile eingestellt.

*Zeitperiode:* Hier werden Start- und Stoppzeit für den gewählten Tag des Zeitprogramms festgelegt.

*Anpassung:* Hier legen Sie für das Zeitprogramm fest, wie sehr die Heizkurve im Vergleich zu Menü 1.1 geändert werden soll. Wenn ein Raumfühler installiert ist, wird die gewünschte Raumtemperatur in °C eingestellt.

*Konflikt:* Wenn zwei unterschiedliche Einstellungen einen Konflikt verursachen, erscheint ein rotes Ausrufezeichen.

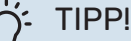

Um für alle Wochentage eine ähnliche zeitliche Steuerung festzulegen, füllen Sie zunächst "alle" aus und ändern anschließend die gewünschten Tage.

#### TIPP!  $\overline{\cdot} \overline{O}$

Damit sich die Periode über Mitternacht hinaus erstreckt, müssen Sie die Stoppzeit früher als die Startzeit einstellen. Dann stoppt das Zeitprogramm bei der eingestellten Stoppzeit am Tag danach.

Die zeitliche Steuerung beginnt stets an dem Tag, für den die Startzeit eingestellt ist.

## **P** ACHTUNG!

Temperaturänderungen in der Wohnung werden erst nach längerer Zeit umgesetzt. So führen etwa kurze Zeitperioden bei Fußbodenheizungen nicht zu einer spürbaren Änderung der Raumtemperatur.

#### **MENÜ 1.3.2 - KÜHLUNG (WÄRMEPUMPE MIT KÜHLFUNKTION ERFORDERLICH)**

Hier können Sie zeitlich steuern, wann eine Kühlung in der Wohnung zulässig ist. Dabei lassen sich maximal zwei verschiedene Zeitperioden pro Tag festlegen.

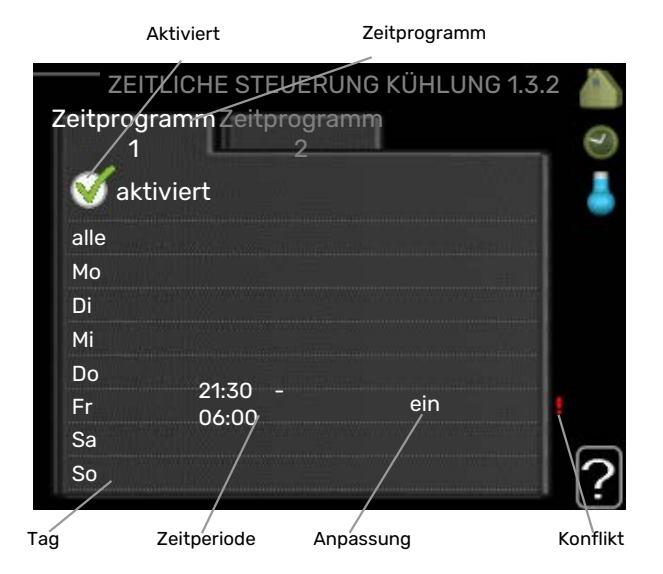

*Schema:* Hier wählen Sie den zu ändernden Zeitplan aus.

*Aktiviert:* Hier wird das Zeitprogramm für die gewählte Periode aktiviert. Eingestellte Zeiten werden bei einer Deaktivierung nicht geändert.

*Tag:* Hier werden die Wochentage ausgewählt, an denen das Zeitprogramm gelten soll. Um das Zeitprogramm für einen bestimmten Tag zu entfernen, wird die Zeit für den betreffenden Tag deaktiviert, indem eine identische Start- und Stoppzeit angegeben wird. Bei Nutzung der Zeile "alle" werden alle Tage im Zeitraum gemäß dieser Zeile eingestellt. *Zeitperiode:* Hier werden Start- und Stoppzeit für den gewählten Tag des Zeitprogramms festgelegt.

*Anpassung:* Hier definieren Sie per Zeitprogramm, wann eine Kühlung nicht zulässig sein soll.

*Konflikt:* Wenn zwei unterschiedliche Einstellungen einen Konflikt verursachen, erscheint ein rotes Ausrufezeichen.

#### **TIPPI**

Um für alle Wochentage eine ähnliche zeitliche Steuerung festzulegen, füllen Sie zunächst "alle" aus und ändern anschließend die gewünschten Tage.

#### TIPP!

Damit sich die Periode über Mitternacht hinaus erstreckt, müssen Sie die Stoppzeit früher als die Startzeit einstellen. Dann stoppt das Zeitprogramm bei der eingestellten Stoppzeit am Tag danach.

Die zeitliche Steuerung beginnt stets an dem Tag, für den die Startzeit eingestellt ist.

#### **MENÜ1.3.3 -VENTILATION (ZUBEHÖRERFOR-DERLICH)**

Hier können Sie zeitlich steuern, inwiefern die Ventilation in der Wohnung angehoben oder gesenkt werden soll. Dabei lassen sich maximal zwei verschiedene Zeitperioden pro Tag festlegen.

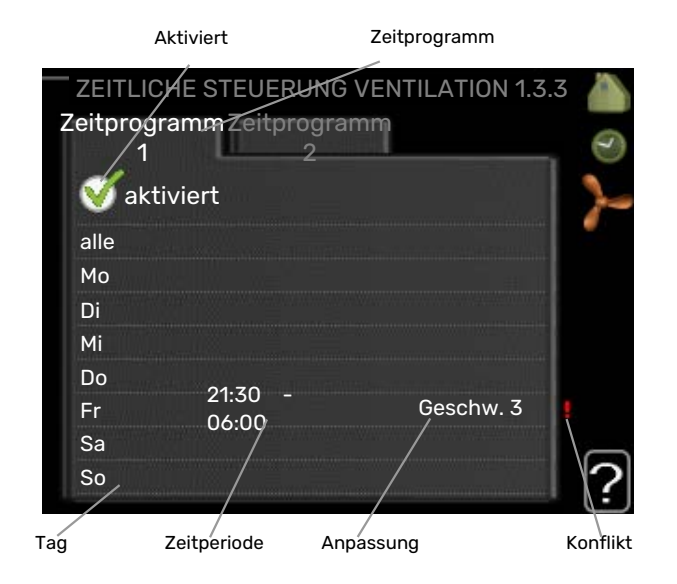

*Schema:* Hier wählen Sie den zu ändernden Zeitplan aus.

*Aktiviert:* Hier wird das Zeitprogramm für die gewählte Periode aktiviert. Eingestellte Zeiten werden bei einer Deaktivierung nicht geändert.

*Tag:* Hier werden die Wochentage ausgewählt, an denen das Zeitprogramm gelten soll. Um das Zeitprogramm für einen bestimmten Tag zu entfernen, wird die Zeit für den betreffenden Tag deaktiviert, indem eine identische Start- und Stoppzeit angegeben wird. Bei Nutzung der Zeile "alle" werden alle Tage im Zeitraum gemäß dieser Zeile eingestellt.

*Zeitperiode:* Hier werden Start- und Stoppzeit für den gewählten Tag des Zeitprogramms festgelegt.

*Anpassung:* Hier wird die gewünschte Ventilatordrehzahl eingestellt.

*Konflikt:* Wenn zwei unterschiedliche Einstellungen einen Konflikt verursachen, erscheint ein rotes Ausrufezeichen.

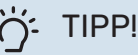

Um für alle Wochentage eine ähnliche zeitliche Steuerung festzulegen, füllen Sie zunächst "alle" aus und ändern anschließend die gewünschten Tage.

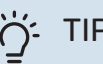

#### TIPP!

Damit sich die Periode über Mitternacht hinaus erstreckt, müssen Sie die Stoppzeit früher als die Startzeit einstellen. Dann stoppt das Zeitprogramm bei der eingestellten Stoppzeit am Tag danach.

Die zeitliche Steuerung beginnt stets an dem Tag, für den die Startzeit eingestellt ist.

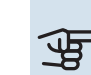

## **P** ACHTUNG!

Eine nennenswerte Änderung über einen längeren Zeitraum kann zu einem verschlechterten Innenklima sowie evtl. zu Beeinträchtigungen bei der Wirtschaftlichkeit führen.

#### **MENÜ 1.9 - ERWEITERT**

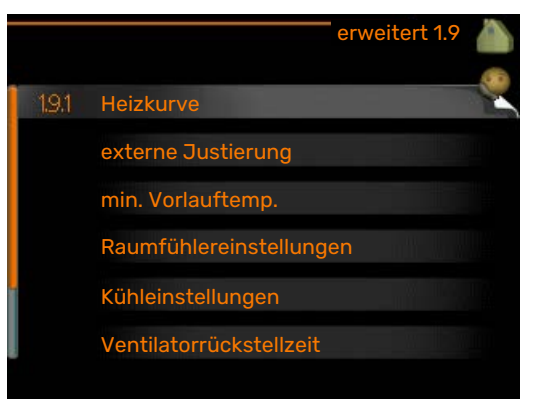

Menü erweitert erscheint mit orangefarbenem Text und ist für fortgeschrittene Benutzer vorgesehen. Dieses Menü besitzt mehrere Untermenüs.

Kurve Einstellung des Kurvenverlaufs für Heizung bzw. Kühlung.

externe Justierung Einstellung der heizkurvenseitigen Parallelverschiebung, wenn ein externer Schaltkontakt verbunden ist.

min. Vorlauftemp. Einstellung der minimal zulässigen Vorlauftemperatur.

Raumfühlereinstellungen Raumfühlereinstellungen.

Kühleinstellungen Kühlungseinstellungen.

Ventilatorrückstellzeit Festlegung der Ventilatorrückstellzeit bei einer vorübergehenden Änderung der Ventilationsgeschwindigkeit.

eigene Kurve Einstellung der eigenen Kurve für Heizung bzw. Kühlung.

Punktverschieb. Einstellung der Parallelverschiebung für Heiz- bzw. Kühlkurve bei einer bestimmten Außenlufttemperatur.

Nachtabsenkung Einstellung der Nachtkühlungsfunktion.

#### **MENÜ 1.9.1 - KURVE**

**Heizkurve**

Einstellbereich: 0 bis 15

Werkseinstellung: 9

**Kühlkurve**

Einstellbereich: 0 bis 9

Werkseinstellung: 0

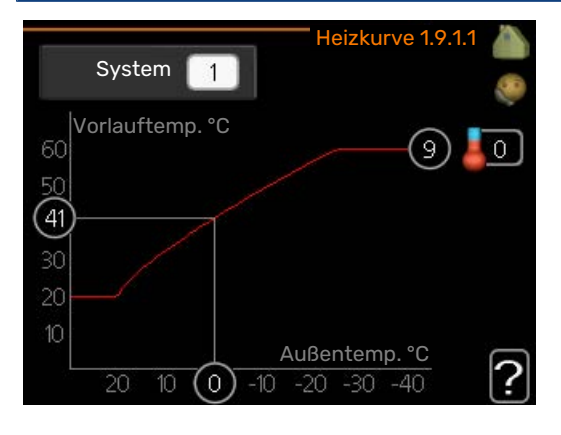

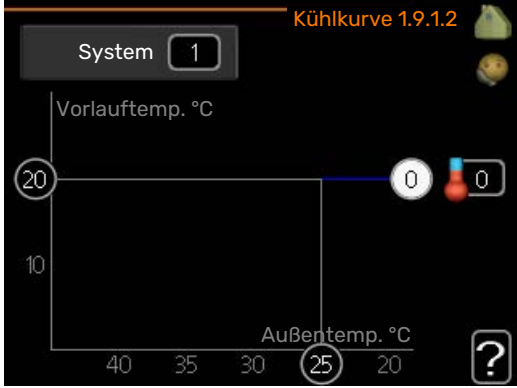

In Menü Heizkurve kann die so genannte Heizkurve für das Gebäude eingesehen werden. Mittels Heizkurve wird unabhängig von der Außenlufttemperatur eine gleichmäßige Innenraumtemperatur und damit ein energieeffizienter Betrieb gewährleistet. Anhand dieser Heizkurve steuert das Regelgerät die Wassertemperatur für das Heizsystem, die Vorlauftemperatur, und somit die Innenraumtemperatur. Hier können Sie die Heizkurve auswählen und außerdem ablesen,

wie sich die Vorlauftemperatur bei verschiedenen Außenlufttemperaturen ändert. Wenn eine Kühlung verfügbar ist, können ähnliche Einstellungen für die Kühlkurve vorgenommen werden.

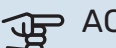

## **F** ACHTUNG!

Bei einer Fußbodenheizung muss normalerweise max. Vorlauftemp. im Bereich 35-45 °C liegen.

Bei einer Fußbodenkühlung wird "min. Vorlauftemp." begrenzt, um eine Kondensation zu vermeiden.

Wenden Sie sich an Ihren Installateur/Fußbodenlieferanten, um Auskunft über die maximal zulässige Temperatur des Fußbodens zu erhalten.

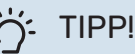

Bevor Sie eine erneute Einstellung vornehmen, sollten mindestens 24 Stunden verstreichen, damit sich die Raumtemperatur stabilisieren kann.

Wenn bei kalten Witterungsbedingungen die Raumtemperatur zu niedrig ist, erhöhen Sie den Kurvenverlauf um einen Schritt.

Wenn bei kalten Witterungsbedingungen die Raumtemperatur zu hoch ist, verringern Sie den Kurvenverlauf um einen Schritt.

Wenn bei warmen Witterungsbedingungen die Raumtemperatur zu niedrig ist, erhöhen Sie die Parallelverschiebung der Kurve um einen Schritt.

Wenn bei warmen Witterungsbedingungen die Raumtemperatur zu hoch ist, senken Sie die Parallelverschiebung der Kurve um einen Schritt.

#### **Kühlung in Zweirohrsystemen**

SMO 40 bietet eine integrierte Funktion für die Kühlung im Zweirohrsystem bis 7 °C (Werkseinstellung: 18 °C). Dazu muss die Außeneinheit eine Kühlung unterstützen. (Siehe Installateurhandbuch für die Luft-Wasser-Wärmepumpe.) Wenn die Außeneinheit eine Kühlung ausführen darf, sind die Kühlmenüs auf dem Display von SMO 40 aktiviert.

Damit der Betriebsmodus "Kühlung" zulässig ist, sollte die mittlere Temperatur über dem Einstellungswert für "Kühlstart" in Menü 4.9.2 liegen.

Die Kühleinstellungen für das Klimatisierungssystem werden in Menü 1 für das Raumklima vorgenommen.

#### **MENÜ 1.9.2 - EXTERNE JUSTIERUNG**

#### **Temperatureinstellung (mit installiertem und aktiviertem Raumfühler):**

Einstellbereich: 5-30°C

Werkseinstellung: 20

#### **Temperatureinstellung (ohne aktivierten Raumfühler):**

Einstellbereich: -10 bis +10.

Werkseinstellung: 0

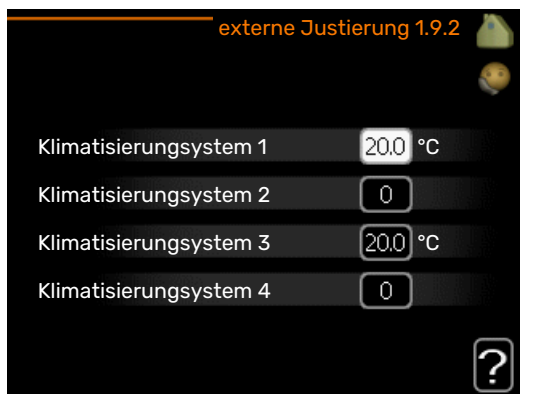

Durch Anbringen eines externen Anschlusses, z. B. Raumthermostat oder Schaltuhr, kann die Raumtemperatur bei der Beheizung vorübergehend oder periodisch erhöht oder verringert werden. Wenn der Anschluss eingeschaltet ist, wird die Parallelverschiebung der Heizkurve um die im Menü gewählte Stufenanzahl geändert. Wenn ein Raumfühler installiert und aktiviert ist, wird die gewünschte Raumtemperatur (°C) eingestellt.

Wenn mehr als ein Klimatisierungssystem vorhanden ist, kann die Einstellung für jedes System separat vorgenommen werden.

#### **MENÜ 1.9.3 - MIN. VORLAUFTEMP.**

#### **Heizung**

Einstellbereich: 5-70°C

Werkseinstellung: 20°C

#### **Kühlung (Wärmepumpe mit Kühlfunktion erforderlich)**

Je nach verwendeter Kühlfunktion (in Zwei- oder Vierrohrsystemen) kann die untere Grenze des Einstellbereichs zwischen 7 und 18 °C schwanken.

Einstellbereich: 7-30°C

Werkseinstellung: 18°C

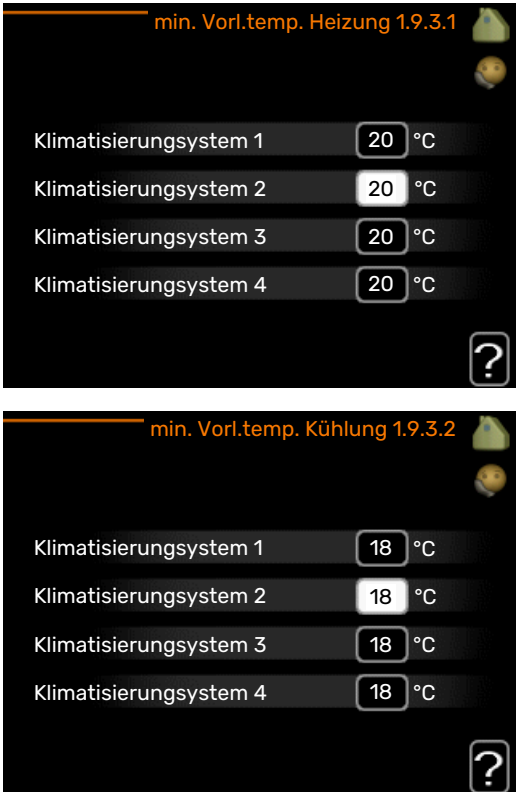

In Menü 1.9.3 wählen Sie Heizung oder Kühlung aus. Im nächsten Menü (min. Vorl.temp. Heizung/Kühlung) stellen Sie die minimale Vorlauftemperatur zum Klimatisierungssystem ein. Dementsprechend berechnet SMO 40 niemals eine Temperatur, die unter dem hier eingestellten Wert liegt.

Wenn mehr als ein Klimatisierungssystem vorhanden ist, kann die Einstellung für jedes System vorgenommen werden.

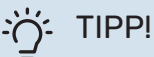

Wenn z.B. Kellerräume stets leicht beheizt werden sollen (auch im Sommer), kann der Wert erhöht werden.

Eine Erhöhung des Werts in "Heizungsstopp" Menü 4.9.2 kann ebenfalls erforderlich sein "Automoduseinst.".

#### **MENÜ 1.9.4 - RAUMFÜHLEREINSTELLUNGEN**

#### **Faktor System**

**Heizung** Einstellbereich: 0,0 - 6,0 Werkseinstellung Heizung: 1,0

**Kühlung**

Einstellbereich: 0,0 - 6,0

Werkseinstellung Kühlung: 1,0

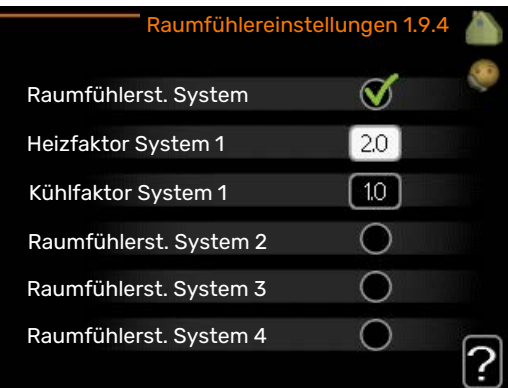

Hier können Sie Raumfühler zur Steuerung der Raumtemperatur aktivieren.

### **F** ACHTUNG!

Ein träges Heizsystem, wie z.B. eine Fußbodenheizung, kann für eine Steuerung mit dem Raumfühler der Anlage ungeeignet sein.

Sie können auch einen Faktor (einen mathematischen Wert) festlegen, inwieweit die Temperatur oberhalb bzw. unterhalb des Raumsollwerts (Differenz zwischen gewünschter und aktueller Raumtemperatur) die Vorlauftemperatur der zum jeweiligen Klimatisierungssystem gehörenden Räume beeinflussen soll. Ein höherer Wert bewirkt eine größere Verschiebung der Heizkurve.

HINWEIS!

Ein zu hoch eingestellter Wert im "Faktorsystem" kann (in Abhängigkeit vom verwendeten Klimatisierungssystem) eine instabile Raumtemperatur bewirken.

Wenn mehrere Klimatisierungssysteme installiert sind, können die oben beschriebenen Einstellungen für jedes einzelne System vorgenommen werden.

#### **MENÜ 1.9.5 - KÜHLEINSTELLUNGEN (WÄRME-PUMPE MIT KÜHLFUNKTION ERFORDERLICH)**

#### **Delta bei +20 °C**

Einstellbereich: 3 bis 10°C

Werkseinstellung: 3

**Delta bei +40 °C** Einstellbereich: 3 bis 20°C

Werkseinstellung: 6

#### **Kühl-/Heizfühler**

Einstellbereich: BT74 (BT50, RMU-BT50)

Werkseinstellung: BT74

**Sollwert Kühl-/Heizfühler** Einstellbereich: 5 bis 40°C

Werkseinstellung: 21

### **Heizung bei Raumuntertemp.**

Einstellbereich: 0,5 bis 10,0 °C

Werkseinstellung: 1,0

**Kühlung bei Raumübertemp.**

Einstellbereich: 0,5 bis 10,0 °C

Werkseinstellung: 3,0

#### **Start aktive Kühlung**

Einstellbereich: 10 bis 300 GM

Werkseinstellung: 30 GM

**Einschaltdiff. Verdichter** Einstellbereich: 10 – 150

Werkseinstellung: 30

**Gradminuten Kühlung** Einstellbereich: -3000 – 3000 Kühlgradminuten

Werkseinstellung: -1

**Zeit zw. Heizung und Kühlung (Erscheint bei aktivierterKühlungimZweirohrsystem.)** Einstellbereich: 0-48 h

Werkseinstellung: 2

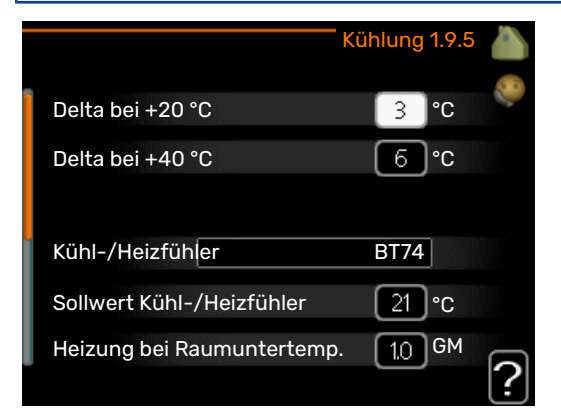

Sie können SMO 40 nutzen, um die Kühlung des Hauses in der warmen Jahreszeit zu regeln.

### ACHTUNG!

Bestimmte Einstellungsoptionen erscheinen nur, wenn deren Funktion in SMO 40 installiert und aktiviert ist.

#### **Delta bei +20 °C**

Hier stellen Sie die gewünschte Temperaturdifferenz zwischen Vor- und Rücklauf zum Klimatisierungssystem im Kühlbetrieb ein, wenn die Außenlufttemperatur +20°C beträgt. SMO 40 versucht dann, die eingestellte Temperatur möglichst zu erreichen.

#### **Delta bei +40 °C**

Hier stellen Sie die gewünschte Temperaturdifferenz zwischen Vor- und Rücklauf zum Klimatisierungssystem im Kühlbetrieb ein, wenn die Außenlufttemperatur +40°C beträgt. SMO 40 versucht dann, die eingestellte Temperatur möglichst zu erreichen.

#### **Kühl-/Heizfühler**

Wenn ein einzelner Raum den Betrieb der gesamten Anlage bestimmen soll, ist ein Kühl-/Heizfühler (BT74) an SMO 40 anzuschließen. Dieser Fühler bestimmt für die gesamte Anlage, wann zwischen Kühl- und Heizbetrieb umgeschaltet werden soll.

### **ACHTUNG!**

Wenn der Fühler für Heizung/Kühlung (BT74) angeschlossen und in Menü 5.4 aktiviert wurde, kann in Menü 1.9.5 kein anderer Fühler mehr ausgewählt werden.

#### **Sollwert Kühl-/Heizfühler**

Hier stellen Sie ein, bei welcher Innentemperatur SMO 40 zwischen Heiz- bzw. Kühlbetrieb umschalten soll.

#### **Heizung bei Raumuntertemp.**

Hier stellen Sie ein, wie weit die Raumtemperatur unter die gewünschte Temperatur sinken darf, bevor SMO 40 in den Heizbetrieb schaltet.

#### **Kühlung bei Raumübertemp.**

Hier stellen Sie ein, wie weit die Raumtemperatur über die gewünschte Temperatur steigen darf, bevor SMO 40 in den Kühlbetrieb schaltet.

#### **larm rumsgivare kyla**

Hier stellen Sie ein, ob SMO 40 einen Alarm ausgeben soll, falls der Raumfühler während des Kühlbetriebs deaktiviert wird oder kaputt geht.

#### **Start aktive Kühlung**

Hier stellen Sie ein, wann die aktive Kühlung starten soll.

Gradminuten sind ein Maß für den aktuellen Heizbedarf im Haus. Sie bestimmen, wann der Verdichter, der Kühlbetrieb bzw. die Zusatzheizung starten oder stoppen soll.

#### **Einschaltdiff. Verdichter**

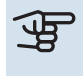

### **ACHTUNG!**

Diese Einstellungsoption erscheint nur, wenn Kühlung in Menü 5.2.4 aktiviert ist.

Hier legen Sie die Gradminutendifferenz fest, um den Startzeitpunkt für den nächsten Verdichter zu steuern.

#### **Gradminuten Kühlung**

Diese Option ist nur verfügbar, wenn das angeschlossene Zubehör selbst die Kühlgradminuten zählt.

Nach dem Festlegen eines Minimal- oder Maximalwerts stellt das System automatisch den tatsächlichen Wert im Verhältnis zur Anzahl der Verdichter ein, die eine Kühlung erzeugen.

#### **Zeit zw. Heizung und Kühlung**

Diese Option ist nur bei Zweirohrsystemen verfügbar.

Hier legen Sie fest, wie lange SMO 40 warten soll, bis nach Ende des Kühlbetriebs eine Rückkehr zum Heizbetrieb erfolgt (oder umgekehrt).

#### **MENÜ 1.9.6 - VENTILATORRÜCKSTELLZEIT (ZUBEHÖR ERFORDERLICH)**

**Geschw. 1-4**

Einstellbereich: 1-99 h

Werkseinstellung: 4 h

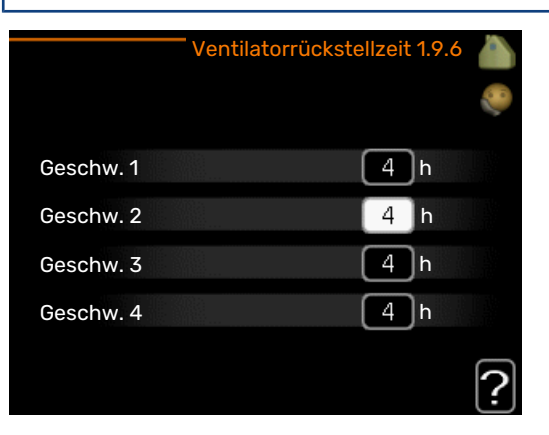

Hier wählen Sie die Rückstellzeit für eine vorübergehende Änderung (Geschw. 1-4) der Ventilationsgeschwindigkeit in Menü 1.2 aus.

Als Rückstellzeit gilt die erforderliche Zeit, in der die Ventilationsgeschwindigkeit wieder zum normalen Wert zurückkehrt.

#### **MENÜ 1.9.7 - EIGENE KURVE**

#### **Vorlauftemp.**

**Heizung** Einstellbereich: 5-80°C

#### **Kühlung**

Je nach verwendetem Zubehör kann der Einstellbereich variieren.

Einstellbereich: 7 bis 40°C

#### Eigene Heizkurve 1.9.7.1

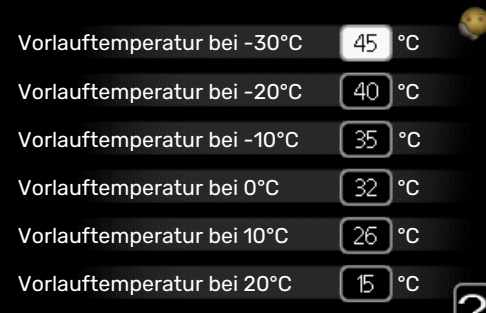

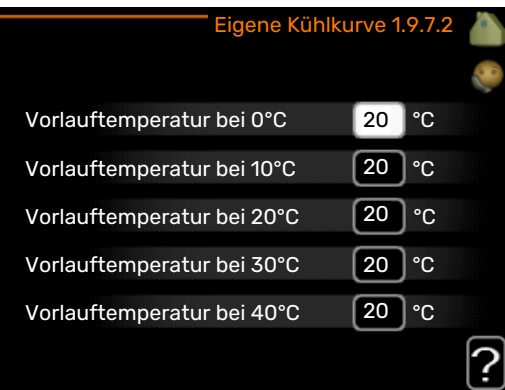

Hier können Sie bei speziellem Bedarf Ihre eigene Heiz- bzw. Kühlkurve erstellen, indem Sie die gewünschten Vorlauftemperaturen bei unterschiedlichen Außenlufttemperaturen vorgeben.

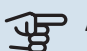

#### **ACHTUNG!**

Kurve 0 in Menü 1.9.1 muss ausgewählt werden, damit eigene Kurve gilt.

#### **MENÜ 1.9.8 - PUNKTVERSCHIEB.**

#### **Außentemperaturpunkt**

Einstellbereich: -40-30°C

Werkseinstellung: 0°C

### **Kurvenänderung**

Einstellbereich: -10-10°C

Werkseinstellung: 0°C

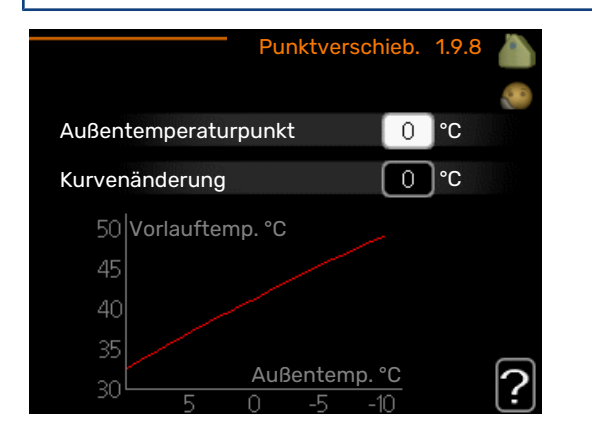

Hier können Sie eine Heizkurvenänderung bei einer bestimmten Außenlufttemperatur festlegen. Um die Raumtemperatur um ein Grad zu ändern, genügt normalerweise eine Stufe. In bestimmten Fällen können jedoch mehrere Stufen erforderlich sein.

Die Heizkurve wird betätigt bei ± 5°C von der Einstellung Außentemperaturpunkt.

Achten Sie darauf, dass die richtige Heizkurve gewählt ist, damit eine als gleichmäßig empfundene Raumtemperatur sichergestellt werden kann.

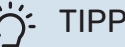

### TIPP!

Wenn das Innenklima z.B. bei -2°C als zu kalt empfunden wird, stellen Sie "Außentemperaturpunkt" auf "-2" und erhöhen Sie "Kurvenänderung", bis die gewünschte Raumtemperatur vorliegt.

### **P** ACHTUNG!

Bevor Sie eine erneute Einstellung vornehmen, sollten mindestens 24 Stunden verstreichen, damit sich die Temperaturen stabilisieren können.

#### **MENÜ 1.9.9 - NACHTABSENKUNG (ZUBEHÖR ERFORDERLICH)**

**Starttemp. Abluft**

Einstellbereich: 20-30°C

Werkseinstellung: 25°C

**min. Diff. Außen- und Abluft** Einstellbereich: 3-10°C

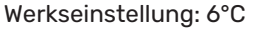

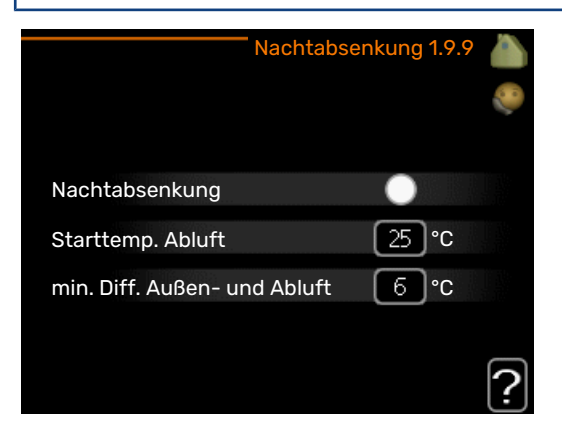

Hier können Sie die Nachtkühlungsfunktion aktivieren.

Wenn die Temperatur im Haus hoch und die Außentemperatur niedrig ist, kann durch eine verstärkte Ventilation ein gewisser Abkühlungseffekt erreicht werden.

Wenn die Differenz zwischen Abluft- und Außenlufttemperatur über dem Vorgabewert ("min. Diff. Außen- und Abluft") und die Ablufttemperatur über dem Vorgabewert ("Starttemp. Abluft") liegen, stellen Sie die Ventilation auf Drehzahlstufe 4, bis eine der Bedingungen nicht mehr erfüllt ist.

### **P** ACHTUNG!

Die Nachtkühlungsfunktion kann nur aktiviert werden, wenn die Beheizung deaktiviert ist. Dies wird in Menü 4.2 vorgenommen.

### <span id="page-22-1"></span>Brauchwasserkapazität einstellen

#### **ÜBERSICHT**

#### **Untermenüs**

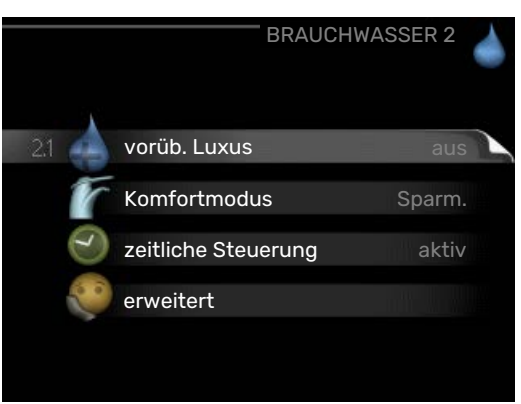

Dieses Menü erscheint nur, wenn ein Brauchwasserspeicher mit der Wärmepumpe verbunden ist.

Das Menü BRAUCHWASSER enthält mehrere Untermenüs. Rechts neben den Menüs werden auf dem Display Statusinformationen für das jeweilige Menü angezeigt.

vorüb. Luxus Aktivierung einer vorübergehenden Erhöhung der Brauchwassertemperatur. Die Statusinformation zeigt "aus" oder die verbleibende Zeit bis zur vorübergehenden Temperaturerhöhung an.

Komfortmodus Einstellung des Brauchwasserkomforts. Die Statusinformation zeigt den gewählten Modus an: "Sparm.", "normal" oder "Luxus".

zeitliche Steuerung Zeitprogramm für den Brauchwasserkomfortmodus. Statusinformation "eingestellt" erscheint, wenn ein Zeitprogramm eingestellt wurde, das aber aktuell nicht aktiv ist. "Urlaubseinstellung" wird angezeigt, wenn Urlaubseinstellung und Zeitprogramm gleichzeitig aktiv sind (Urlaubseinstellung hat dabei Vorrang). "aktiv" erscheint, wenn ein Teil des Zeitprogramms aktiv ist. Ansonsten wird "aus" angezeigt.

<span id="page-22-0"></span>erweitert Einstellung einer periodischen Erhöhung der Brauchwassertemperatur.

#### **MENÜ 2.1 - VORÜB. LUXUS**

Einstellbereich: 3, 6 und 12 Stunden sowie die Modi "aus" und "einm. Erhöhung"

Werkseinstellung: "aus"

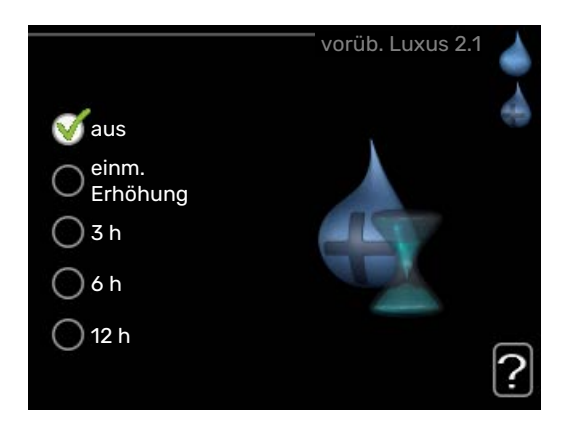

Bei vorübergehend gesteigertem Brauchwasserbedarf können Sie in diesem Menü eine Erhöhung der Brauchwassertemperatur während eines festgelegten Zeitraums auf Komfortebene veranlassen.

### **ACHTUNG!**

Wenn der Komfortmodus "Luxus" in Menü 2.2 ausgewählt ist, kann keine weitere Temperaturerhöhung veranlasst werden.

Die Funktion wird bei der Auswahl einer Zeitperiode direkt aktiviert. Die Bestätigung erfolgt per OK-Taste. Rechts erscheint die verbleibende Zeit für die gewählte Einstellung.

Nach Ablauf der Zeit kehrt SMO 40 zu dem Modus zurück, der in Menü 2.2. eingestellt ist.

Wählen Sie "aus" aus, um vorüb. Luxus auszuschalten.

#### **MENÜ 2.2 - KOMFORTMODUS**

Einstellbereich: smart control, Sparm., normal, Luxus Werkseinstellung: normal

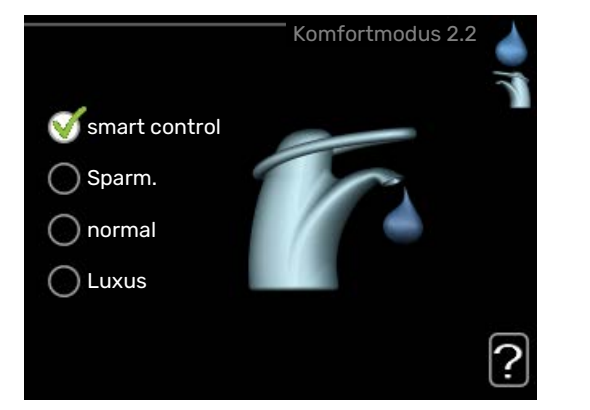

Der Unterschied zwischen den verfügbaren Modi besteht in der Brauchwassertemperatur. Bei einer höheren Temperatur steht mehr Brauchwasser zur Verfügung.

*Smart Control:* In diesem Menü wird die Smart-Control-Funktion aktiviert. Die Funktion merkt sich den Brauchwasserverbrauch der Vorwoche und passt die Temperatur im Brauchwasserspeicher in der Folgewoche für einen minimalen Energieverbrauch an.

Ist der Brauchwasserbedarf größer, steht eine gewisse zusätzliche Brauchwassermenge zur Verfügung.

Bei aktivierter Smart Control-Funktion erzeugt der Speicher die Nennleistung gemäß Energieaufkleber.

*Sparm.* In diesem Modus steht weniger Brauchwasser als sonst zur Verfügung. Gleichzeitig sinken die Betriebskosten. Dieser Modus kann in kleineren Haushalten mit geringem Brauchwasserbedarf genutzt werden.

*normal* Im Normalbetrieb wird eine größere Brauchwassermenge bereitet, was sich für die meisten Haushalte eignet.

*Luxus* Im Luxusmodus steht die maximale Brauchwassermenge zur Verfügung. In diesem Modus wird neben dem Verdichter auch die Elektroheizpatrone zur Brauchwasserbereitung verwendet, was die Betriebskosten erhöht.

#### **MENÜ 2.3 - ZEITLICHE STEUERUNG**

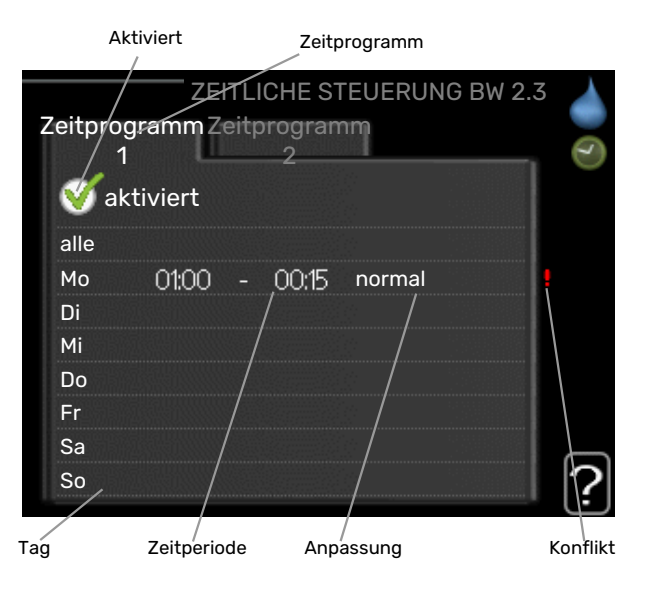

Hier können Sie über ein Zeitprogramm festlegen, in welchem Brauchwassermodus die Anlage arbeiten soll. Dabei lassen sich maximal zwei verschiedene Zeitperioden pro Tag festlegen.

Durch An- bzw. Abwählen der folgenden Option wird die zeitliche Steuerung aktiviert bzw. deaktiviert: "aktiviert". Eingestellte Zeiten werden bei einer Deaktivierung nicht geändert.

*Schema:* Hier wählen Sie den zu ändernden Zeitplan aus.

*Aktiviert:* Hier wird das Zeitprogramm für die gewählte Periode aktiviert. Eingestellte Zeiten werden bei einer Deaktivierung nicht geändert.

*Tag:* Hier werden die Wochentage ausgewählt, an denen das Zeitprogramm gelten soll. Um das Zeitprogramm für einen bestimmten Tag zu entfernen, wird die Zeit für den betreffenden Tag deaktiviert, indem eine identische Start- und Stoppzeit angegeben wird. Bei Nutzung der Zeile "alle" werden alle Tage im Zeitraum gemäß dieser Zeile eingestellt.

*Zeitperiode:* Hier werden Start- und Stoppzeit für den gewählten Tag des Zeitprogramms festgelegt.

*Anpassung:* Hier legen Sie fest, welcher Brauchwasserkomfort während des aktivierten Zeitprogramms gelten soll.

*Konflikt:* Wenn zwei unterschiedliche Einstellungen einen Konflikt verursachen, erscheint ein rotes Ausrufezeichen.

#### TIPP!

Um für alle Wochentage eine ähnliche zeitliche Steuerung festzulegen, füllen Sie zunächst "alle" aus und ändern anschließend die gewünschten Tage.

#### TIPP!

Damit sich die Periode über Mitternacht hinaus erstreckt, müssen Sie die Stoppzeit früher als die Startzeit einstellen. Dann stoppt das Zeitprogramm bei der eingestellten Stoppzeit am Tag danach.

Die zeitliche Steuerung beginnt stets an dem Tag, für den die Startzeit eingestellt ist.

#### **MENÜ 2.9 - ERWEITERT**

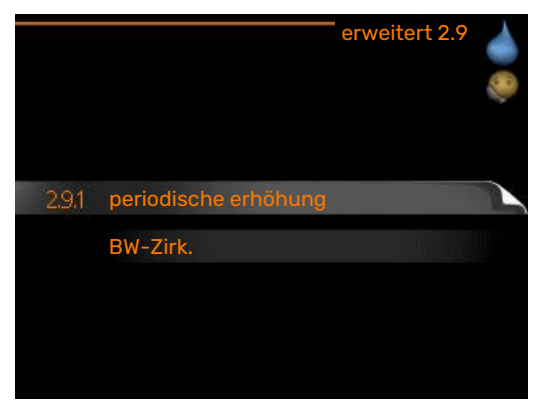

Menü erweitert erscheint mit orangefarbenem Text und ist für fortgeschrittene Benutzer vorgesehen. Dieses Menü besitzt mehrere Untermenüs.

#### **MENÜ 2.9.1 - PERIODISCHE ERHÖHUNG**

#### **Periode**

Einstellbereich: 1 - 90 Tage Werkseinstellung: 14 Tage

#### **Startzeit**

Einstellbereich: 00:00 - 23:00

Werkseinstellung: 00:00

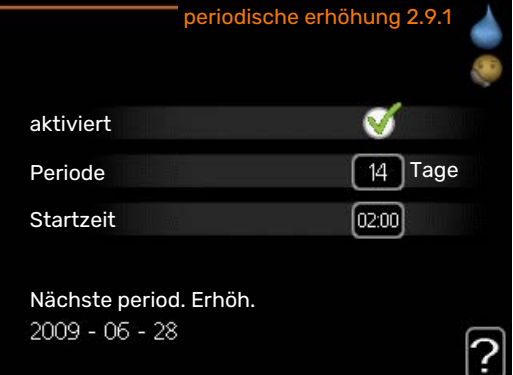

Um die Bildung von Bakterien im Brauchwasserspeicher zu verhindern, können Wärmepumpe und eventuelle Zusatzheizung gemeinsam in regelmäßigen Zeitabständen die Brauchwassertemperatur kurzzeitig erhöhen.

Sie können das zeitliche Intervall zwischen den Erhöhungen der Brauchwassertemperatur einstellen. Der Zeitraum kann zwischen 1 und 90 Tagen eingestellt werden. Werkseinstellung: 14 Tage. Aktivieren bzw. deaktivieren Sie "aktiviert", um die Funktion ein- bzw. auszuschalten.

#### **MENÜ 2.9.2 - BW-ZIRK. (ZUBEHÖR ERFORDER-LICH)**

#### **Betriebszeit** Einstellbereich: 1-60 min

Werkseinstellung: 60 min

#### **Stillstandzeit**

Einstellbereich: 0-60 min

Werkseinstellung: 0 min

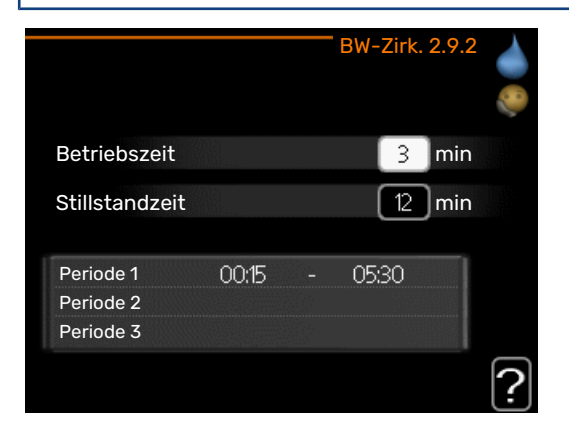

Hier können Sie die Brauchwasserzirkulation in bis zu drei Perioden pro Tag unterteilen. In den definierten Perioden arbeitet die Brauchwasser-Umwälzpumpe gemäß den Einstellungen oben.

"Betriebszeit" legt fest, wie lange die Brauchwasser-Umwälzpumpe je Betriebszyklus aktiv sein soll.

"Stillstandzeit" legt fest, wie lange die Brauchwasser-Umwälzpumpe zwischen den Betriebszyklen inaktiv sein soll.

Die Brauchwasserzirkulation wird im Menü 5.4 für Software-Eingänge/Ausgänge aktiviert.

## <span id="page-25-0"></span>Informationen abrufen

#### **ÜBERSICHT**

#### **Untermenüs**

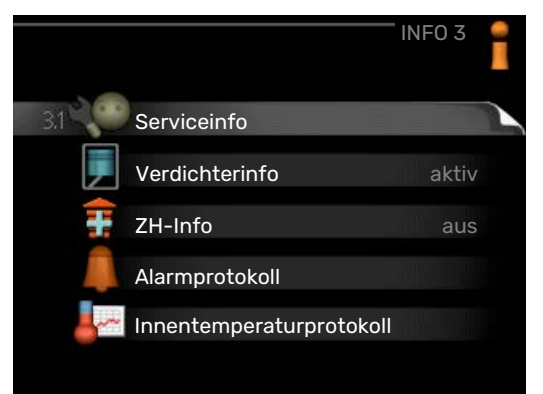

Das Menü INFO enthält mehrere Untermenüs. In diesen Menüs können keine Einstellungen vorgenommen werden. Sie dienen lediglich zur Anzeige von Informationen. Rechts neben den Menüs werden auf dem Display Statusinformationen für das jeweilige Menü angezeigt.

Serviceinfo zeigt die Temperaturwerte und Einstellungen der Anlage an.

Verdichterinfo zeigt die Betriebszeiten, Anzahl der Starts usw. für den Verdichter der Wärmepumpe an.

ZH-Info zeigt Informationen zu den Betriebszeiten der Zusatzheizung an usw.

<span id="page-25-1"></span>Alarmprotokoll zeigt die letzten Alarme an.

Innentemperaturprotokoll mittlere Innentemperatur für das letzte Jahr, wochenweise.

#### **MENÜ 3.1 - SERVICEINFO**

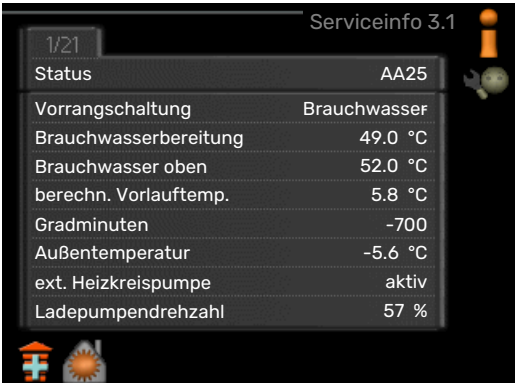

Hier erhalten Sie Informationen zum aktuellen Betriebsstatus der Anlage (z. B. aktuelle Temperaturen usw.). Es können keine Änderungen vorgenommen werden.

Die Informationen werden auf mehreren Seiten angezeigt. Drehen Sie das Wählrad, um zwischen den Seiten zu blättern.

Die Zahl gibt die Anzahl der Verdichter an, die für den aktuellen Bedarf benötigt werden.

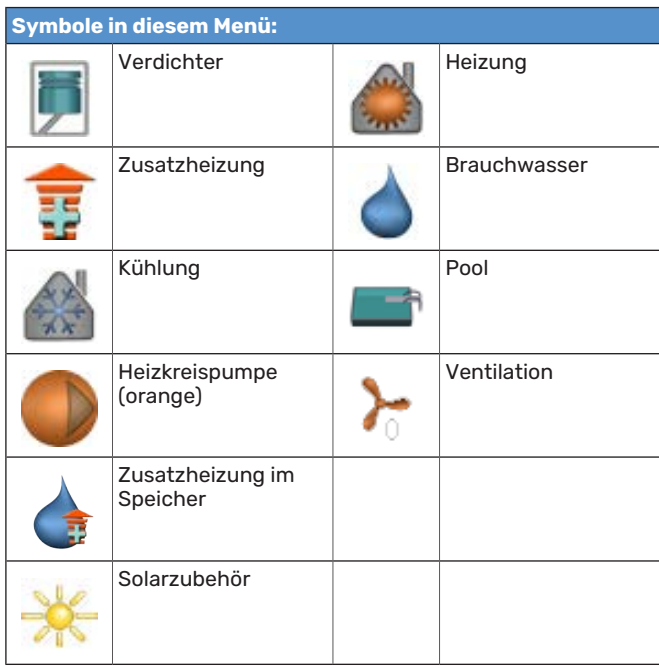

#### **MENÜ 3.2 - VERDICHTERINFO**

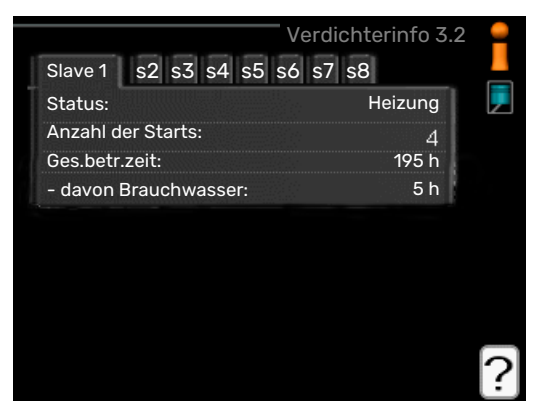

Hier erhalten Sie Informationen zu Betriebszustand und Statistik des Verdichters. Es können keine Änderungen vorgenommen werden.

Die Informationen können über mehrere Seiten verteilt sein. Drehen Sie das Wählrad, um zwischen den Seiten zu blättern.

#### **MENÜ 3.3 - ZH-INFO**

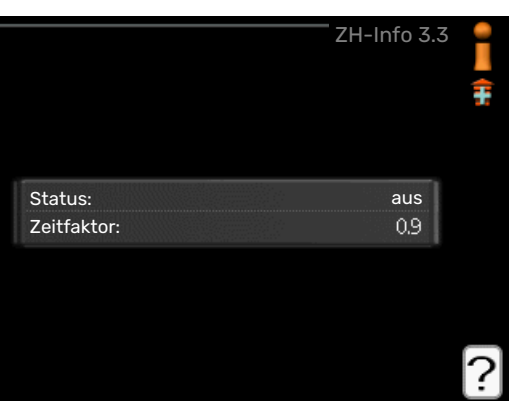

Hier erhalten Sie Informationen zu Einstellungen, Betriebszustand und Statistik der Zusatzheizung. Es können keine Änderungen vorgenommen werden.

Die Informationen können über mehrere Seiten verteilt sein. Drehen Sie das Wählrad, um zwischen den Seiten zu blättern.

#### **MENÜ 3.4 - ALARMPROTOKOLL**

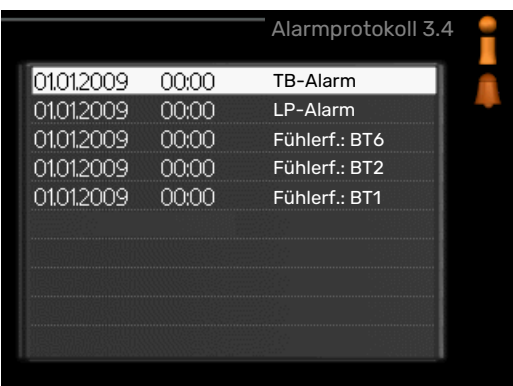

Um die Fehlersuche zu vereinfachen, wird hier der Betriebszustand der Anlage bei der Alarmauslösung gespeichert. Es werden Informationen zu den letzten 10 Alarmen angezeigt.

Um bei einem Alarm den Betriebszustand anzuzeigen, markieren Sie den betreffenden Alarm und drücken die OK-Taste.

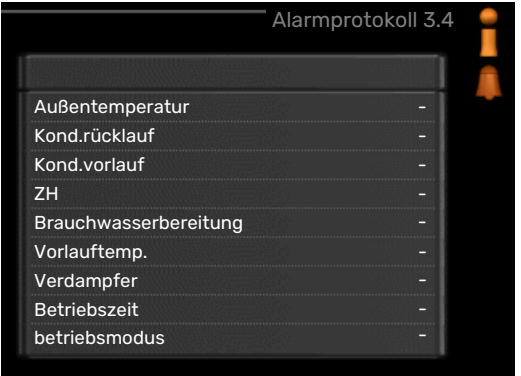

Alarminformationen.

#### **MENÜ 3.5 - INNENTEMPERATURPROTOKOLL**

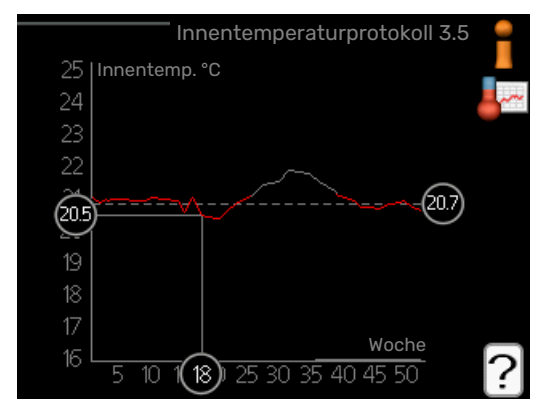

Hier wird wochenweise die mittlere Innentemperatur für das letzte Jahr angezeigt. Die gestrichelte Linie kennzeichnet die Jahresmitteltemperatur.

Die mittlere Innentemperatur wird nur angezeigt, wenn ein Raumfühler bzw. ein Fernbedientableau installiert ist.

#### **So lesen Sie die Mitteltemperatur ab:**

- 1. Drehen Sie das Wählrad so, dass der Ring auf der Welle mit der Wochennummer markiert wird.
- 2. Drücken Sie die OK-Taste.
- 3. Folgen Sie der grauen Linie hinauf zum Diagramm und weiter nach links, um die mittlere Innentemperatur für die gewählte Woche abzulesen.
- 4. Um nun die verschiedenen Wochen anzuzeigen, drehen Sie das Wählrad nach rechts oder links und lesen die Mitteltemperatur ab.
- 5. Drücken Sie die OK- oder Zurück-Taste, um den Ablesemodus zu verlassen.

### <span id="page-27-0"></span>Wärmepumpe anpassen

Menü 4 - MEINE ANLAGE

#### **ÜBERSICHT**

#### **Untermenüs**

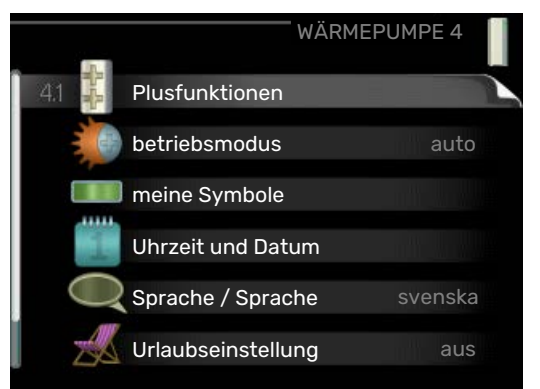

Das Menü MEINE ANLAGE enthält mehrere Untermenüs. Rechts neben den Menüs werden auf dem Display Statusinformationen für das jeweilige Menü angezeigt.

Plusfunktionen Einstellungen für eventuell installierte Zusatzfunktionen im Heizsystem.

betriebsmodus Aktivierung des manuellen oder automatischen Betriebs. Die Statusinformation zeigt den gewählten Betriebsmodus an.

meine Symbole Einstellung der Symbole im Sichtfenster des Regelgeräts, die bei geschlossener Tür an der Abdeckung angezeigt werden sollen.

Uhrzeit und Datum Einstellung von aktueller Uhrzeit und Datum.

Sprache Hier wird die Anzeigesprache für die Displayinformationen festgelegt. Die Statusinformation zeigt die gewählte Sprache an.

<span id="page-27-1"></span>Urlaubseinstellung Urlaubseinstellung von Heizung, Brauchwasser und Ventilation. Die Statusinformation "eingestellt" wird angezeigt, wenn Sie die Urlaubseinstellung eingestellt haben, diese zurzeit aber nicht aktiv ist, "aktiv" zeigt an, ob ein Teil der Urlaubseinstellung aktiv ist, sonst wird " aus" angezeigt.

erweitert Betriebsmoduseinstellungen für das Steuermodul.

#### **MENÜ 4.1 - PLUSFUNKTIONEN**

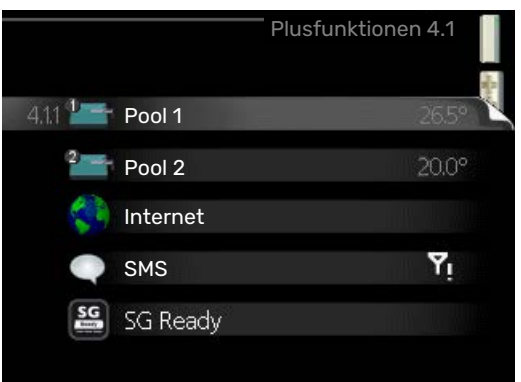

In den zugehörigen Untermenüs nehmen Sie Einstellungen für eventuell installierte Zusatzfunktionen für SMO 40 vor.

#### **MENÜ 4.1.1-4.1.2 - POOL 1 - POOL 2 (ZUBEHÖR ERFORDERLICH)**

**Starttemperatur** Einstellbereich: 5,0-80,0 °C Werkseinstellung: 22,0°C **Stopptemperatur**

Einstellbereich: 5,0-80,0 °C

Werkseinstellung: 24,0°C

**max. Verdichteranzahl**

Einstellbereich: 1 – 8

Werkseinstellung: 8

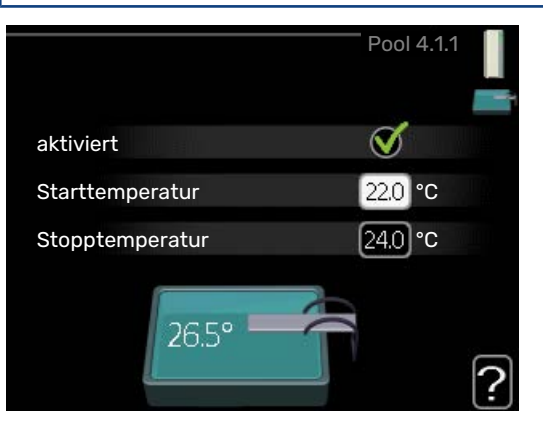

Hier legen Sie fest, ob die Poolsteuerung aktiviert sein soll und innerhalb welcher Temperaturgrenzen (Start- und Stopptemperatur) die Poolerwärmung stattfinden soll sowie wie viele Verdichter für diesen Pool gleichzeitig arbeiten dürfen.

Mit der maximalen Anzahl kann die Anzahl der Verdichter begrenzt werden, die für eine Poolerwärmung genutzt wird. Die Einstellung wird z. B. dann angepasst, wenn anderen Bedarfssituationen außer dem Pool Vorrang eingeräumt werden soll.

Wenn die Pooltemperatur unter die eingestellte Starttemperatur gefallen ist und kein Brauchwasser- oder Heizbedarf vorliegt, startet SMO 40 die Poolerwärmung.

Deaktivieren Sie "aktiviert", um die Poolerwärmung auszuschalten.

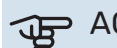

#### ACHTUNG!

Die Starttemperatur kann auf einen Wert gestellt werden, der über der Stopptemperatur liegt.

#### **MENÜ 4.1.3 - INTERNET**

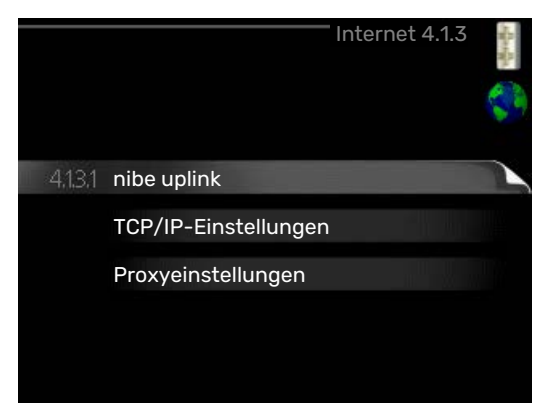

Hier nehmen Sie die Einstellungen für den Anschluss von SMO 40 über myUplink vor, wofür eine Internetverbindung erforderlich ist.

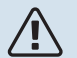

#### HINWEIS!

Damit diese Funktionen nutzbar sind, muss ein Netzwerkkabel angeschlossen sein.

#### **MENÜ 4.1.3.1 - MYUPLINK**

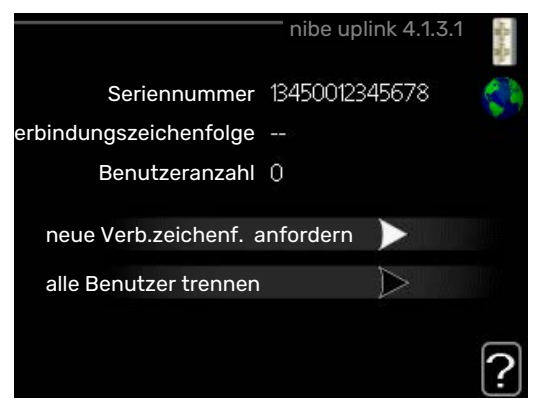

Hier können Sie die Anlagenverbindung mit myUplink [\(myuplink.com](www.myuplink.com)) verwalten. Außerdem werden die mit dem Internet verbundenen Anlagenbenutzer angezeigt.

Ein verbundener Benutzer besitzt ein Benutzerkonto in myUplink, das eine Berechtigung zum Steuern und bzw. oder Überwachen Ihrer Anlage erhalten hat.

#### **Neue Verbindungszeichenfolge anfordern**

Um ein myUplink-Benutzerkonto mit Ihrer Anlage verbinden zu können, muss eine eindeutige Verbindungszeichenfolge angefordert werden.

- 1. Markieren Sie "neue Verb.zeichenf. anfordern" und drücken Sie die OK-Taste.
- 2. Die Anlage kommuniziert jetzt mit myUplink, um eine Verbindungszeichenfolge zu erstellen.
- 3. Nach dem Erstellen einer Verbindungszeichenfolge erscheint diese im Menü "Verbindungszeichenfolge" und ist für die Dauer von 60 min gültig.

#### **Alle Benutzer trennen**

- 1. Markieren Sie "alle Benutzer trennen" und drücken Sie die OK-Taste.
- 2. Die Anlage kommuniziert jetzt mit myUplink, um Ihre Anlage von allen per Internet verbundenen Benutzern zu trennen.

#### **HINWEIS! /I/**

Nachdem alle verbundenen Benutzer getrennt wurden, kann keiner von ihnen Ihre Anlage über myUplink überwachen oder steuern, ohne zuvor eine neue Verbindungszeichenfolge anzufordern.

#### **MENÜ 4.1.3.8 - TCP/IP-EINSTELLUNGEN**

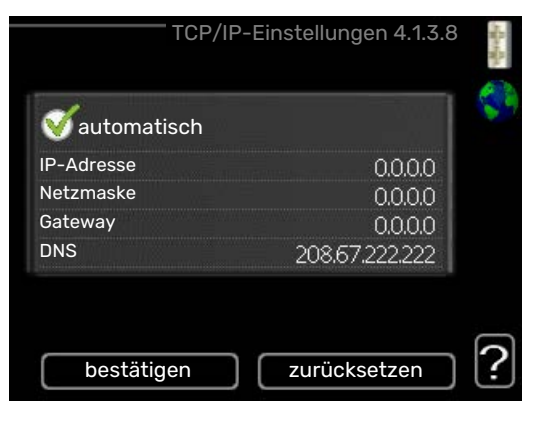

Hier können Sie die TCP/IP-Einstellungen für Ihre Anlage vornehmen.

#### **Automatische Einstellung (DHCP)**

- Aktivieren Sie "automatisch". Der Anlage werden nun TCP/IP-Einstellungen per DHCP zugewiesen.
- 2. Markieren Sie "bestätigen" und drücken Sie die OK-Taste.

#### **Manuelle Einstellung**

- 1. Deaktivieren Sie "automatisch", um auf weitere Optionen zugreifen zu können.
- 2. Markieren Sie "IP-Adresse" und drücken Sie die OK-Taste.
- 3. Tragen Sie über die virtuelle Tastatur die korrekten Angaben ein.
- 4. Markieren Sie "OK" und drücken Sie die OK-Taste.
- 5. Wiederholen Sie 1-3 für "Netzmaske", "Gateway" und "DNS".
- 6. Markieren Sie "bestätigen" und drücken Sie die OK-Taste.

## **P** ACHTUNG!

Ohne korrekte TCP/IP-Einstellungen kann die Anlage keine Internetverbindung herstellen. Wenn Sie sich bei den Einstellungen nicht sicher sind, nutzen Sie den automatischen Modus oder wenden Sie sich an Ihren Netzwerkadministrator (o.s.ä.). um weitere Informationen zu erhalten.

### **:^^:** TIPP!

Alle seit dem Aufrufen des Menüs vorgenommenen Einstellungen lassen sich zurücksetzen. Markieren Sie dazu "zurücksetzen" und drücken Sie die OK-Taste.

#### **MENÜ 4.1.3.9 - PROXYEINSTELLUNGEN**

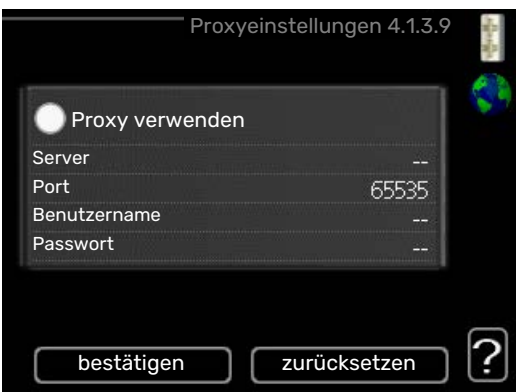

Hier können Sie die Proxyeinstellungen für Ihre Anlage vornehmen.

Proxyeinstellungen werden verwendet, um Verbindungsinformationen an einen zwischengeschalteten Server (Proxyserver) zu übermitteln, der sich zwischen Anlage und Internet befindet. Diese Einstellungen werden primär dann verwendet, wenn die Anlage eine Internetverbindung über ein Unternehmensnetzwerk herstellt. Die Anlage unterstützt die Proxy-Authentifizierungstypen HTTP Basic und HTTP Digest.

Wenn Sie sich bei den Einstellungen nicht sicher sind, wenden Sie sich an Ihren Netzwerkadministrator oder einen anderen technischen Experten, um weitere Informationen zu erhalten.

#### **Einstellung**

- 1. Aktivieren Sie "Proxy verwenden", um einen Proxy zu nutzen.
- 2. Markieren Sie "Server" und drücken Sie die OK-Taste.
- 3. Tragen Sie über die virtuelle Tastatur die korrekten Angaben ein.
- 4. Markieren Sie "OK" und drücken Sie die OK-Taste.
- 5. Wiederholen Sie 1-3 für "Port", "Benutzername" und "Passwort".
- 6. Markieren Sie "bestätigen" und drücken Sie die OK-Taste.

TIPP!

#### Alle seit dem Aufrufen des Menüs vorgenommenen Einstellungen lassen sich zurücksetzen. Markieren Sie dazu "zurücksetzen" und drücken Sie die OK-Taste.

### **MENÜ 4.1.4 - SMS (ZUBEHÖR ERFORDERLICH)**

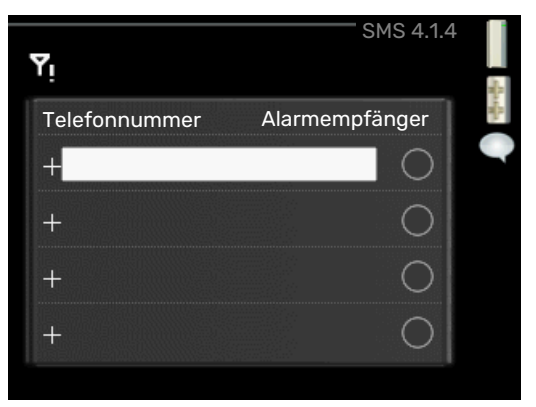

Hier nehmen Sie Einstellungen für das Zubehör SMS 40 vor.

Tragen Sie die Mobiltelefonnummern ein, von denen aus Änderungen und Statusabfragen am Regelgerät ausgeführt werden dürfen. Die Mobiltelefonnummern müssen mit Landesvorwahl eingegeben werden, z.B. +49XXXXXXXX.

Wenn Sie bei einem Alarm eine SMS-Nachricht empfangen wollen, aktivieren Sie das Kontrollkästchen rechts neben der Telefonnummer.

### **HINWEIS!**

Die angegebenen Telefonnummern müssen in der Lage sein, SMS-Nachrichten zu empfangen.

#### **MENÜ 4.1.5 - SG READY**

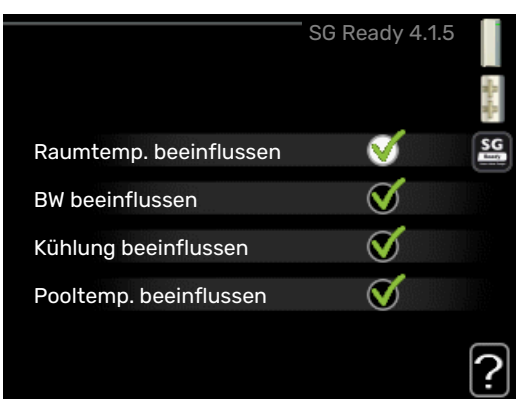

Diese Funktion kann nur bei Stromnetzen verwendet werden, die den "SG Ready"-Standard unterstützen.

Hier nehmen Sie Einstellungen für die Funktion "SG Ready" vor.

#### **Raumtemp. beeinflussen**

Hier wird festgelegt, ob die Raumtemperatur durch die Aktivierung von "SG Ready" beeinflusst werden darf.

Im Niedrigpreismodus von "SG Ready" wird die Parallelverschiebung der Innentemperatur um "+1" erhöht. Ist ein Raumfühler installiert und aktiviert, wird stattdessen die gewünschte Raumtemperatur um 1 °C erhöht.

Im Überkapazitätsmodus von "SG Ready" wird die Parallelverschiebung der Innentemperatur um "+2" erhöht. Ist ein Raumfühler installiert und aktiviert, wird stattdessen die gewünschte Raumtemperatur um 2 °C erhöht.

#### **BW beeinflussen**

Hier wird festgelegt, ob die Brauchwassertemperatur durch die Aktivierung von "SG Ready" beeinflusst werden darf.

Wenn für "SG Ready" die Option "Niedriger Preis" eingestellt ist, wird die Stopptemperatur für das Brauchwasser bei ausschließlichem Verdichterbetrieb (Elektroheizpatrone nicht zulässig) so hoch wie möglich eingestellt.

In der Stellung "Überkapazität" von "SG Ready" wird das Brauchwasser auf "Luxus" gesetzt (Elektroheizpatrone zulässig).

#### **Kühlung beeinflussen**

Hier wird festgelegt, ob die Raumtemperatur bei Kühlbetrieb durch die Aktivierung von "SG Ready" beeinflusst werden darf.

In der Stellung "Niedriger Preis" von "SG Ready" und bei Kühlbetrieb wird die Innenraumtemperatur nicht beeinflusst.

Im Überkapazitätsmodus von "SG Ready" und im Kühlbetrieb wird die Parallelverschiebung für die Innentemperatur um "-1" verringert. Ist ein Raumfühler installiert und aktiviert, wird stattdessen die gewünschte Raumtemperatur um 1 °C verringert.

#### **Pooltemp.beeinflussen (Zubehörerforderlich)**

Hier wird festgelegt, ob die Pooltemperatur durch die Aktivierung von "SG Ready" beeinflusst werden darf.

Im Niedrigpreismodus "SG Ready" wird die gewünschte Pooltemperatur (Start- und Stopptemperatur) um 1 °C erhöht.

Im Überkapazitätsmodus "SG Ready" wird die gewünschte Pooltemperatur (Start- und Stopptemperatur) um 2 °C erhöht.

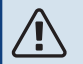

#### HINWEIS!

Die Funktion muss in Ihrer SMO 40 angeschlossen und aktiviert sein.

#### **MENÜ 4.1.6 - SMART PRICE ADAPTION™**

#### **Raumtemp. beeinflussen** Einstellbereich: 1 - 10

Werkseinstellung: 5

#### **BW beeinflussen**

Einstellbereich: 1 - 4

Werkseinstellung: 2

#### **Pooltemp. beeinflussen**

Einstellbereich: 1 - 10

Werkseinstellung: 2

#### **Kühlung beeinflussen**

Einstellbereich: 1 - 10

Werkseinstellung: 3

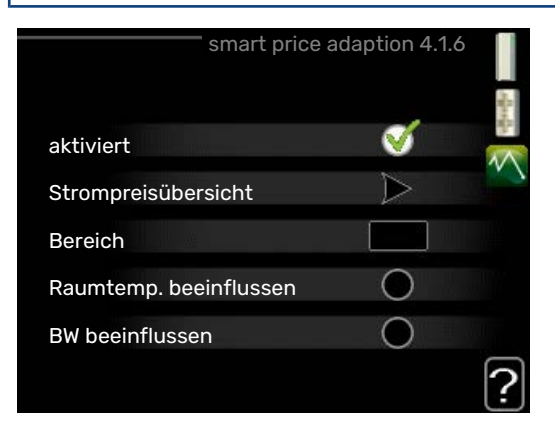

#### **Bereich**

In diesem Menü geben Sie an, in welchem Bereich sich die Wärmepumpe befindet und legen die Bedeutung des Strompreises fest. Je höher der Wert, desto größer ist die Bedeutung des Strompreises und desto höher fällt die mögliche Einsparung aus. Gleichzeitig steigt jedoch das Risiko für eine Beeinträchtigung des Komforts.

#### **Strompreisübersicht**

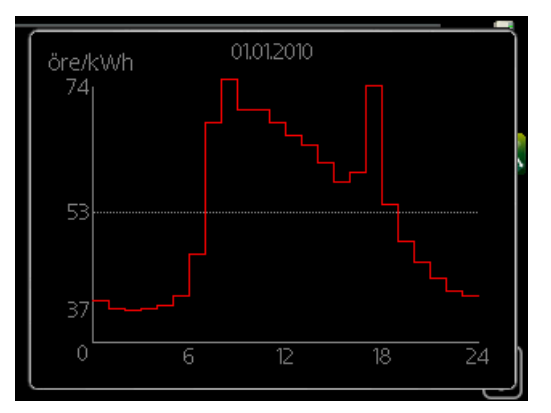

Hier können Sie Informationen zu den Strompreisänderungen im Dreitagesverlauf abrufen.

Smart price adaption™ verlagert einen Teil des Wärmepumpenverbrauchs im Tagesverlauf in die Zeiten, in denen der Strompreis am günstigsten ist. Dies kann Kosteneinsparungen bei einem Stromtarif ermöglichen, der auf Stundenpreisen basiert. Die Funktion ruft die Stundenpreise für die kommenden 24 h über myUplink ab. Daher werden eine Internetverbindung und ein myUplink-Konto benötigt.

Deaktivieren Sie "aktiviert", um Smart price adaption™ auszuschalten.

#### **MENÜ4.1.7 -SMARTHOMES (ZUBEHÖRERFOR-DERLICH)**

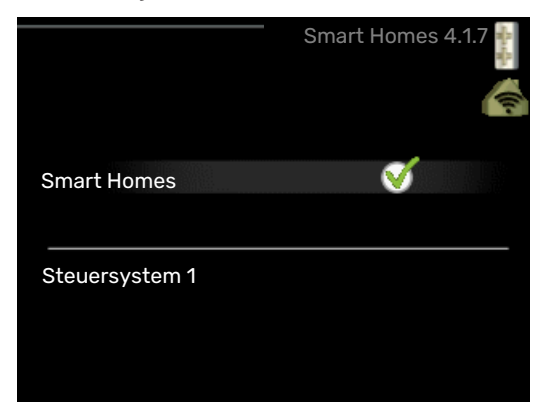

Wenn Sie ein Smart Homes-System besitzen, das mit myUplink kommunizieren kann, können Sie durch Aktivierung der Smart Homes-Funktion in diesem Menü SMO 40 über eine App steuern.

Indem verbundene Einheiten in Ihrem Zuhause mit myUplink kommunizieren, wird Ihr Heizsystem zu einem natürlichen Smart Homes-Bestandteil, was eine Optimierung des Betriebs ermöglicht.

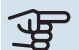

### **ACHTUNG!**

Die Smart Homes-Funktion benötigt myUplink.

#### **MENÜ 4.1.8 - SMART ENERGY SOURCE™**

*Einstellungen*

*eingest. Preis*

*CO2 impact\**

*Tarifperioden, Strompreis*

*Tarifperiode, ext. MV-St.*

*Tarifper., ext. Stuf.reg.*

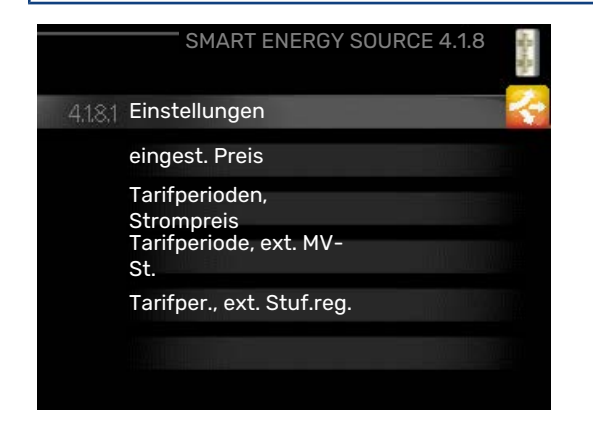

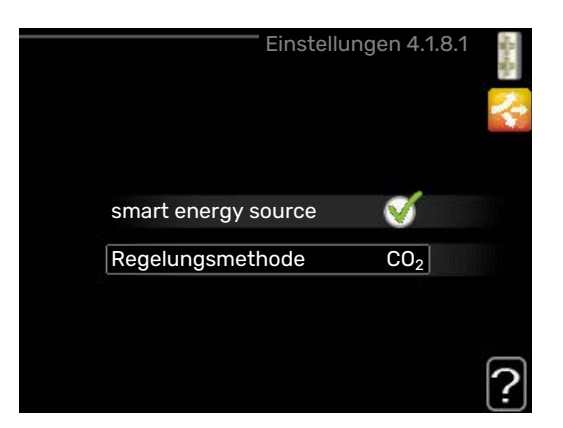

Die Funktion kann die Priorität der angeschlossenen Energiequellen verwalten. Hier können Sie festlegen, ob das System die jeweils günstigste Energiequelle nutzen soll. Sie können ebenfalls einstellen, ob das System die jeweils CO2 neutralste Energiequelle nutzen soll.

 $\,^*$  Wählen Sie unter Einstellungen die Regelungsmethode "CO $_2$ " aus, um dieses Menü einzublenden.

#### **MENÜ 4.1.8.1 - EINSTELLUNGEN**

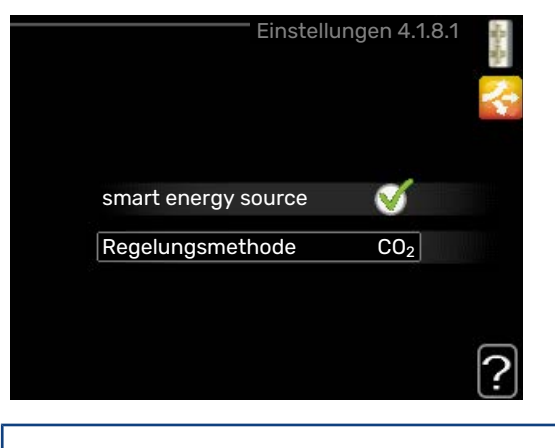

*smart energy source™* Einstellbereich: Aus/Ein Werkseinstellung: Aus *Regelungsmethode* Einstellbereich: Preis/CO<sub>2</sub> Werkseinstellung: Preis

#### **MENÜ 4.1.8.2 - EINGEST. PREIS**

**Preis, Strom** Einstellbereich: Spot, Tarif, Festpreis Werkseitige Voreinstellung: Festpreis Einstellbereich Festpreis: 0–100 000\* **Preis, externe MV-gest. ZH**

Einstellbereich: Tarif, Festpreis

Werkseitige Voreinstellung: Festpreis

Einstellbereich Festpreis: 0–100 000\*

#### **Preis, ext. stufenger. ZH**

#### Einstellbereich: Tarif, Festpreis

Werkseitige Voreinstellung: Festpreis

Einstellbereich Festpreis: 0–100 000\*

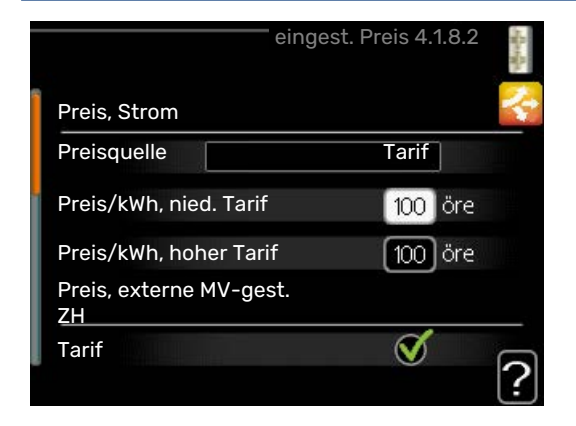

Hier legen Sie fest, ob für das System eine Spot-, Tarif- oder Festpreissteuerung gelten soll. Die Einstellung wird für jede einzelne Energiequelle vorgenommen. Spotpreise sind nur bei einem Stromvertrag auf Stundenpreisbasis verfügbar.

\* Die Währung richtet sich nach dem ausgewählten Land.

#### **MENÜ 4.1.8.3 - CO2 IMPACT**

*CO2, electricity* Einstellbereich: 0–5 Werkseinstellung: 2,5 *CO2, ext. shunted contr. add.* Einstellbereich: 0–5 Werkseinstellung: 1 *CO2, ext. step contr. add.* Einstellbereich: 0–5

Werkseinstellung: 1

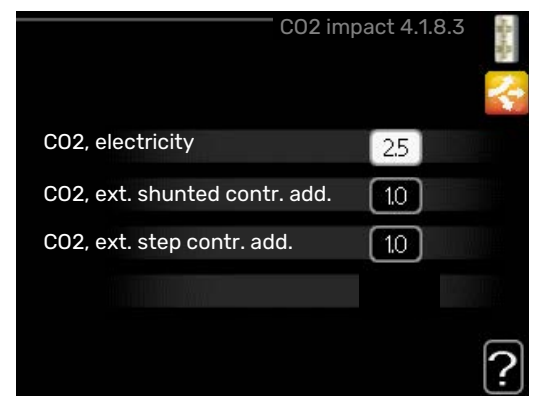

Hier stellen Sie ein, wie groß die Kohlendioxidauswirkungen der jeweiligen Energiequelle sind.

Der CO2-Einfluss unterscheidet sich je nach Energiequelle. Energie von z. B. Solarzellen und Windkraftanlagen gilt als CO2-neutral und sollte daher einen niedrigen CO $_2$ -Einfluss aufweisen. Energie aus fossilen Brennstoffen besitzt größere CO2-Auswirkungen und sollte daher einen höheren CO<sup>2</sup> -Einfluss besitzen.

#### **MENÜ4.1.8.4 -TARIFPERIODEN,STROMPREIS**

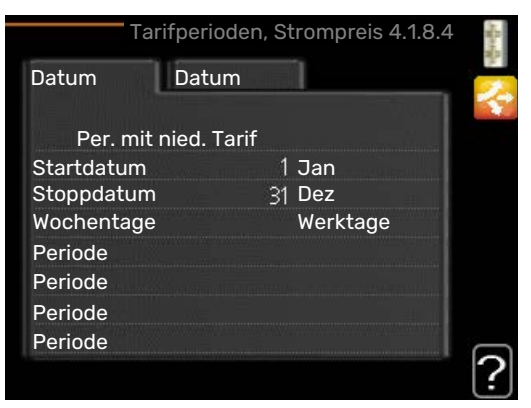

Hier können Sie eine Tarifsteuerung der elektrischen Zusatzheizung vornehmen.

Stellen Sie die Niedrigtarifperioden ein. Pro Jahr lassen sich bis zwei verschiedene Datumsperioden festlegen. Innerhalb dieser Perioden lassen sich bis zu vier verschiedene Wochentagsperioden (montags bis freitags) oder vier verschiedene Wochenendperioden (samstags und sonntags) definieren.

#### **MENÜ 4.1.8.6 - TARIFPERIODE, EXT. MV-ST.**

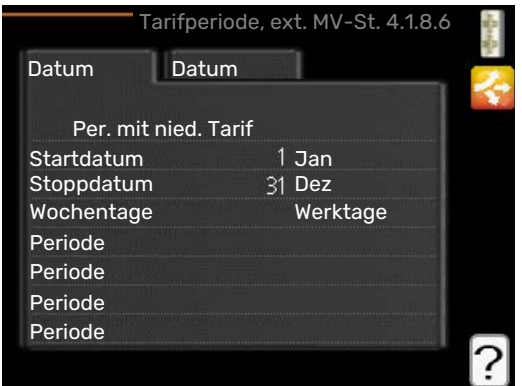

Hier können Sie eine Tarifsteuerung Ihrer externen mischventilgesteuerten Zusatzheizung vornehmen.

Stellen Sie die Niedrigtarifperioden ein. Pro Jahr lassen sich bis zwei verschiedene Datumsperioden festlegen. Innerhalb dieser Perioden lassen sich bis zu vier verschiedene Wochentagsperioden (montags bis freitags) oder vier verschiedene Wochenendperioden (samstags und sonntags) definieren.

#### **MENÜ 4.1.8.7 - TARIFPER., EXT. STUF.REG.**

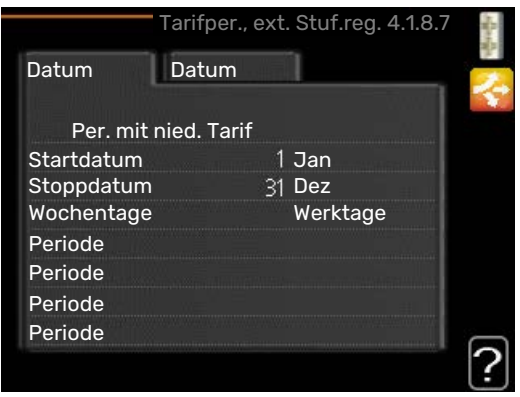

Hier können Sie eine Tarifsteuerung Ihrer externen stufengeregelten Zusatzheizung vornehmen.

Stellen Sie die Niedrigtarifperioden ein. Pro Jahr lassen sich bis zwei verschiedene Datumsperioden festlegen. Innerhalb dieser Perioden lassen sich bis zu vier verschiedene Wochentagsperioden (montags bis freitags) oder vier verschiedene Wochenendperioden (samstags und sonntags) definieren.

#### **MENÜ 4.1.10 – SOLARSTROM (ZUBEHÖR ERFORDERLICH)**

#### **Raumtemp. beeinflussen**

Einstellbereich: aus/ein

Werkseinstellung: aus

**BW beeinflussen** Einstellbereich: aus/ein

Werkseinstellung: aus

**Pooltemp. beeinflussen1**

Einstellbereich: aus/ein

Werkseinstellung: aus

#### **3-phasig (EME 10)**

Einstellbereich: aus/ein

Werkseinstellung: aus

#### **Vorrang für Haushaltsstrom**

Einstellbereich: aus/ein

Werkseinstellung: aus

1. Zubehör

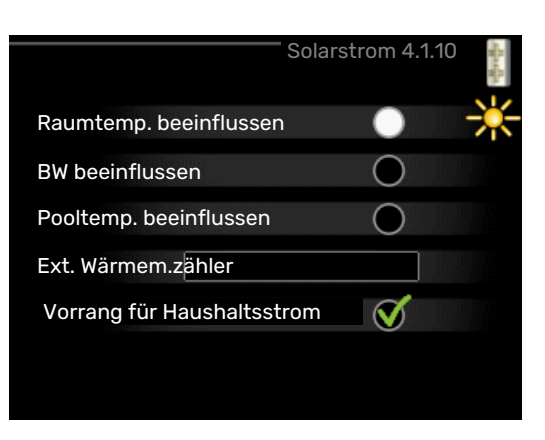

Hier legen Sie fest, welcher Teil der Anlage (Raumtemperatur, Brauchwassertemperatur) am Solarenergieüberschuss beteiligt werden soll.

Wenn die Solarzellen mehr Strom produzieren als SMO 40 erfordert, wird die Temperatur im Gebäude angepasst und bzw. oder die Brauchwassertemperatur erhöht.

Im kompatiblen Produkt können Sie festlegen, ob Haushaltsstrom vor Raumtemperatur und Brauchwasser Vorrang erhalten soll, sofern das Produkt mit einem externen Wärmemengenzähler ausgestattet ist.

#### **MENÜ 4.2 - BETRIEBSMODUS**

#### **betriebsmodus**

Einstellbereich: auto, manuell, Nur Zusatzheiz.

Werkseinstellung: auto

#### **Funktionen**

Einstellbereich: Verdichter, ZH, Heizung, Kühlung

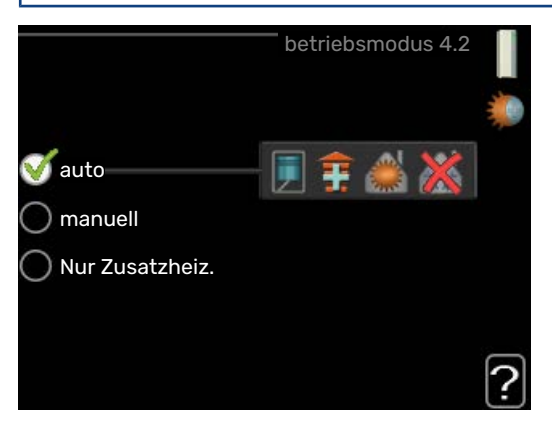

Der Betriebsmodus des Regelgeräts ist normalerweise auf "auto" eingestellt. Sie können das Regelgerät ebenfalls auf "Nur Zusatzheiz." stellen, wenn nur eine Zusatzheizung verwendet wird. Bei Auswahl von "manuell" können Sie die zugelassenen Funktionen selbst auswählen.

Um den Betriebsmodus zu ändern, markieren Sie die gewünschte Option und drücken die OK-Taste. Nach Auswahl eines Betriebsmodus erscheinen die zulässigen Funktionen im Regelgerät (durchgekreuzt = nicht zulässig) und die verfügbaren Optionen zur Rechten. Um festzulegen, welche verfügbaren Optionen zulässig sein sollen oder nicht, markieren Sie eine Funktion mithilfe des Wählrads und drücken die OK-Taste.

#### **Betriebsmodus auto**

In diesem Betriebsmodus legt das Regelgerät automatisch fest, welche Funktionen zulässig sein sollen.

#### **Betriebsmodus manuell**

In diesem Betriebsmodus können Sie selbst festlegen, welche Funktionen zulässig sein sollen. Es ist nicht möglich, "Verdichter" im manuellen Modus zu deaktivieren.

#### **Betriebsmodus Nur Zusatzheiz.**

In diesem Betriebsmodus ist der Verdichter nicht aktiv, nur die Zusatzheizung wird verwendet.

### **ACHTUNG!**

Bei Auswahl von Modus "Nur Zusatzheiz." wird der Verdichter deaktiviert und die Betriebskosten steigen.

### **ACHTUNG!**

Sie dürfen nicht von "nur Zusatzheizung" wechseln, wenn keine Wärmepumpe angeschlossen ist.

#### **Funktionen**

*"Verdichter"* bereitet Brauchwasser und erzeugt Wärme für die Wohnung. Wenn Sie "Verdichter" im Auto-Modus deaktivieren, wird dies durch ein Symbol im Hauptmenü angezeigt. Im manuellen Modus kann "Verdichter" nicht deaktiviert werden.

*"ZH* unterstützt den Verdichter beim Beheizen der Wohnung und bzw. oder bei der Brauchwasserbereitung, wenn der Verdichter den Bedarf nicht allein decken kann.

*"Heizung* sorgt für eine Beheizung der Wohnung. Sie können die Funktion deaktivieren, wenn keine Heizung stattfinden soll.

*"Kühlung"* sorgt für ein kühles Raumklima bei warmen Witterungsbedingungen. Für diese Option muss Kühlzubehör vorhanden sein, oder die Luft-Wasser-Wärmepumpe muss über eine integrierte Kühlfunktion verfügen, wobei diese im Menü auch aktiviert sein muss. Sie können die Funktion deaktivieren, wenn keine Kühlung stattfinden soll.

#### **MENÜ 4.3 - MEINE SYMBOLE**

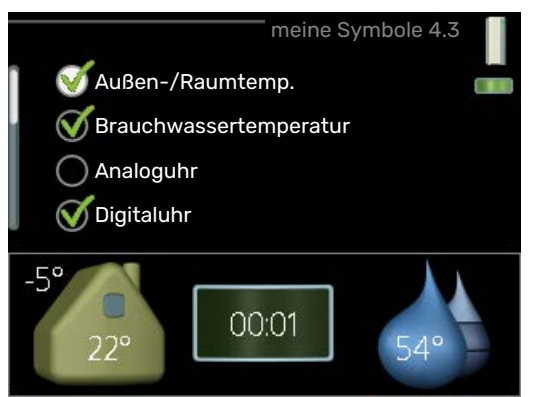

Hier können Sie festlegen, welche Symbole angezeigt werden, wenn die Tür für SMO 40 geschlossen ist. Sie können bis zu 3 Symbole auswählen. Bei der Auswahl von mehr Symbolen wird die zuerst getätigte Auswahl überschrieben. Die Symbole erscheinen in der gewählten Reihenfolge.

### **MENÜ 4.4 - UHRZEIT UND DATUM**

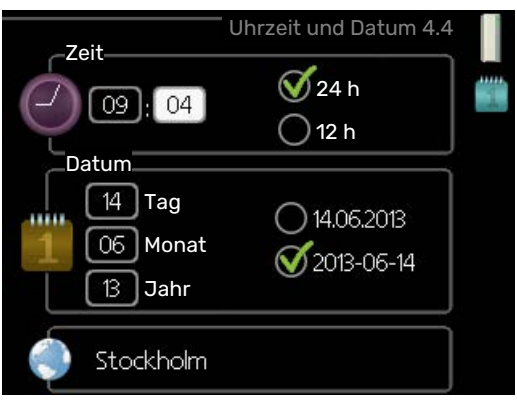

Hier stellen Sie Uhrzeit, Datum, Anzeigemodus und Zeitzone ein.

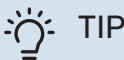

### TIPP!

Uhrzeit und Datum werden automatisch eingestellt, wenn die Wärmepumpe mit myUplink verbunden wird. Für eine korrekte Uhrzeit muss die Zeitzone eingestellt werden.

#### **MENÜ 4.6 - SPRACHE**

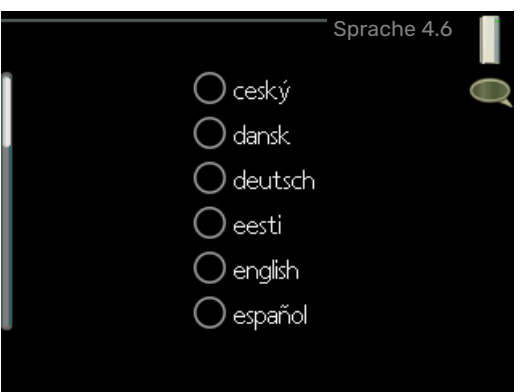

<span id="page-34-0"></span>Hier wird die Anzeigesprache für die Displayinformationen festgelegt.

#### **MENÜ 4.7 - URLAUBSEINSTELLUNG**

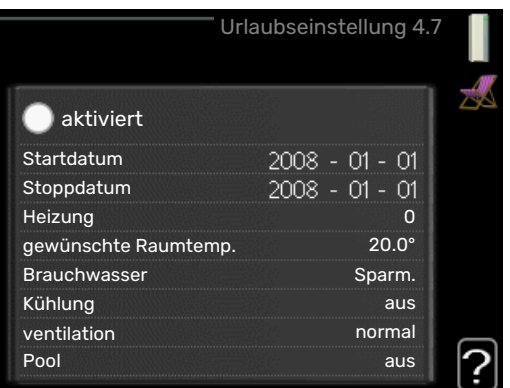

Um den Energieverbrauch während des Urlaubs zu reduzieren, können Sie eine Absenkung von Heizungs- und Brauchwassertemperatur zeitlich steuern. Kühlung, Ventilation, Pool und Solarkollektorkühlung lassen sich ebenfalls über ein Zeitprogramm steuern, sofern die Funktionen angeschlossen sind.

Wenn ein Raumfühler installiert und aktiviert ist, wird die gewünschte Raumtemperatur (°C) für die Zeitperiode eingestellt. Diese Einstellung gilt für alle Klimatisierungssysteme mit Raumfühler.

Wenn der Raumfühler nicht aktiviert ist, wird die gewünschte Parallelverschiebung der Heizkurve eingestellt. Um die Raumtemperatur um ein Grad zu ändern, genügt normalerweise eine Stufe. In bestimmten Fällen können jedoch mehrere Stufen erforderlich sein. Diese Einstellung gilt für alle Klimatisierungssysteme ohne Raumfühler.

Die Urlaubseinstellung beginnt um 00:00 Uhr am Anfangsdatum und endet um 23:59 Uhr am Enddatum.

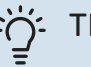

#### TIPP!

Beenden Sie die Urlaubseinstellung etwa einen Tag vor Ihrer Rückkehr, damit die Raum- und Brauchwassertemperatur auf die gewünschten Werte ansteigen können.

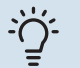

#### TIPP!

Definieren Sie die Urlaubseinstellung im Voraus und aktivieren Sie sie direkt vor der Abreise, um einen uneingeschränkten Komfort zu erzielen.

#### **MENÜ 4.9 - ERWEITERT**

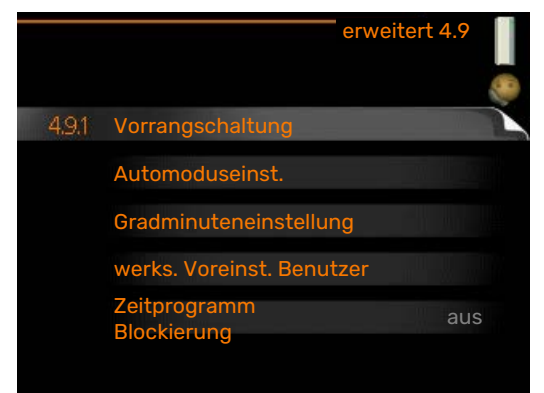

Menü erweitert erscheint mit orangefarbenem Text und ist für fortgeschrittene Benutzer vorgesehen. Dieses Menü besitzt mehrere Untermenüs.

#### **MENÜ 4.9.1 - VORRANGSCHALTUNG**

#### **Vorrangschaltung**

Einstellbereich: 0 bis 180 min

Werkseinstellung: 30 min

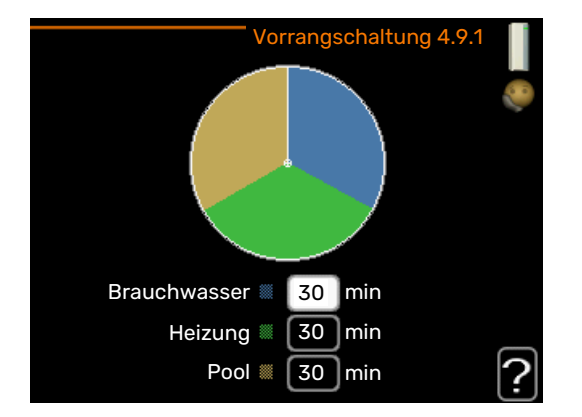

Hier legen Sie fest, wie viel Betriebszeit die Anlage für den jeweiligen Bedarf aufwenden soll, wenn mehr als ein Bedarf gleichzeitig vorliegt. Liegt nur ein Bedarf vor, wird dieser von der Anlage gedeckt.

Der Zeiger kennzeichnet, in welchem Zyklus sich die Anlage befindet.

Bei Auswahl von 0 min wird dem Bedarf kein Vorrang eingeräumt. Er wird nur dann gedeckt, wenn kein anderer Bedarf vorliegt.

#### **MENÜ 4.9.2 - AUTOMODUSEINST.**

**Kühlstart** Einstellbereich: -20 bis 40°C

Werkseinstellung: 25

**Heizungsstopp** Einstellbereich: -20 – 40°C

Werkseinstellung: 17

**ZH-Stopp** Einstellbereich: -25 – 40°C

Werkseinstellung: 5

**Filterzeit**

Einstellbereich: 0-48 h

Werkseinstellung: 24 h

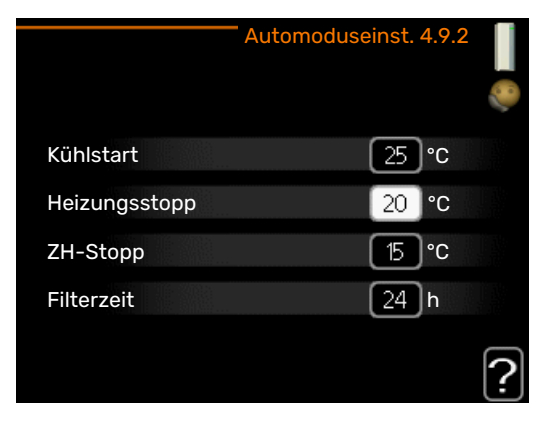

Wenn als Betriebsmodus "auto" eingestellt ist, bestimmt das Regelgerät ausgehend von der mittleren Außenlufttemperatur selbst, wann Start und Stopp von Zusatzheizung sowie Brauchwasserbereitung zulässig sind. Wenn die Wärmepumpe über eine integrierte Kühlfunktion verfügt und diese im Menü aktiviert ist, können Sie ebenfalls die Starttemperatur für die Kühlung festlegen.

In diesem Menü wählen Sie diese mittleren Außentemperaturen aus.

### **ACHTUNG!**

Die maximale Einstellung von "ZH-Stopp" liegt bei "Heizungsstopp".

*Filterzeit*: Sie können ebenfalls den Zeitraum (Filterzeit) für die Berechnung der mittleren Temperatur einstellen. Bei Auswahl von 0 wird die aktuelle Außenlufttemperatur herangezogen.

#### **MENÜ 4.9.3 - GRADMINUTENEINSTELLUNG**

#### **aktueller Wert**

Einstellbereich: -3000 – 3000

#### **Start Verdichter**

Einstellbereich: -1000 – -30

Werkseinstellung: -60

**Einschaltdiff. Verdichter** Einstellbereich: 10 – 2000

Werkseinstellung: 60

**Startdifferenz Zusatzheizung** Einstellbereich: 100–2000

Werkseinstellung: 400

#### **Diff. zw. ZH-Stufen**

Einstellbereich: 10 – 1000

Werkseinstellung: 30

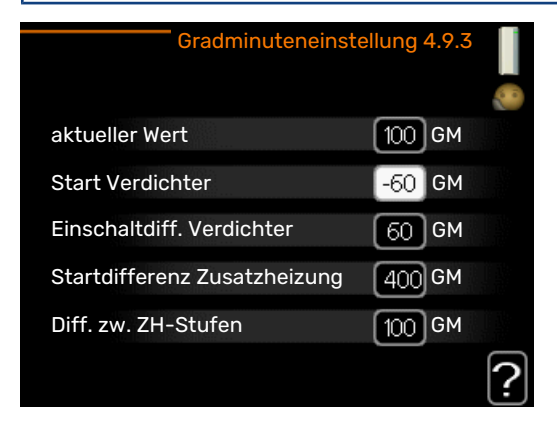

Gradminuten sind ein Maß für den aktuellen Heizbedarf im Haus. Sie bestimmen, wann der Verdichter bzw. die Zusatzheizung starten oder stoppen soll.

## **P** ACHTUNG!

Ein höherer Wert für "Start Verdichter" bewirkt häufigere Verdichterstarts, was zu einem höheren Verdichterverschleiß führt. Ein zu geringer Wert kann eine ungleichmäßige Innentemperatur verursachen.

#### **MENÜ 4.9.4 - WERKS. VOREINST. BENUTZER**

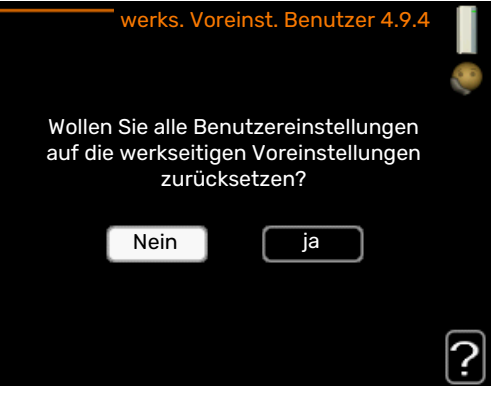

Hier können Sie alle Einstellungen auf die Werkseinstellungen zurücksetzen, die vom Benutzer aufgerufen werden können (einschließlich der erweiterten Menüs).

### **ACHTUNG!**

Nach dem Zurücksetzen auf die Werkseinstellungen müssen persönliche Einstellungen, wie z.B. Heizkurve usw., erneut vorgenommen werden.

#### **MENÜ 4.9.5 - ZEITPROGRAMM BLOCKIERUNG**

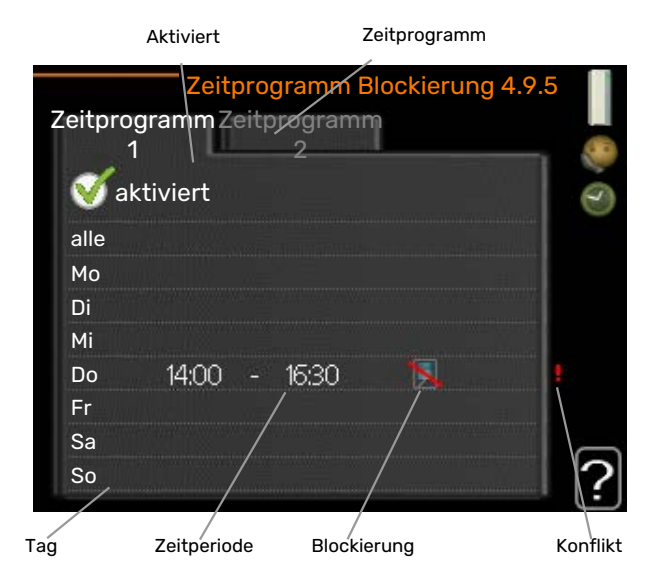

Hier können Sie über ein Zeitprogramm steuern, ob die Zusatzheizung geblockt werden soll. Dabei lassen sich maximal zwei verschiedene Zeitperioden festlegen.

Wenn ein Zeitprogramm aktiv ist, erscheint das aktuelle Blockierungssymbol im Hauptmenü des Regelgeräts.

*Zeitprogramm:* Hier wählen Sie die zu ändernde Zeitperiode aus.

*Aktiviert:* Hier wird das Zeitprogramm für die gewählte Periode aktiviert. Eingestellte Zeiten werden bei einer Deaktivierung nicht geändert.

*Tag:* Hier werden die Wochentage ausgewählt, an denen das Zeitprogramm gelten soll. Um das Zeitprogramm für einen bestimmten Tag zu entfernen, wird die Zeit für den betreffenden Tag deaktiviert, indem eine identische Start- und Stoppzeit angegeben wird. Bei Nutzung der Zeile "alle" werden alle Tage im Zeitraum gemäß dieser Zeile eingestellt.

*Zeitperiode:* Hier werden Start- und Stoppzeit für den gewählten Tag des Zeitprogramms festgelegt.

*Blockierung:* Hier wird die gewünschte Blockierung ausgewählt.

*Konflikt:* Wenn zwei unterschiedliche Einstellungen einen Konflikt verursachen, erscheint ein rotes Ausrufezeichen.

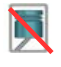

Blockierung des Verdichters in der Außeneinheit.

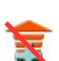

Blockierung der elektrischen Zusatzheizung.

#### TIPP!

Um für alle Wochentage eine ähnliche zeitliche Steuerung festzulegen, füllen Sie zunächst "alle" aus und ändern anschließend die gewünschten Tage.

### TIPP!

Damit sich die Periode über Mitternacht hinaus erstreckt, müssen Sie die Stoppzeit früher als die Startzeit einstellen. Dann stoppt das Zeitprogramm bei der eingestellten Stoppzeit am Tag danach.

Die zeitliche Steuerung beginnt stets an dem Tag, für den die Startzeit eingestellt ist.

### **P** ACHTUNG!

Eine längerfristige Blockierung kann zu einer Beeinträchtigung des Komforts und der Wirtschaftlichkeit führen.

#### **MENÜ 4.9.6 - ZEITPLAN SR-MODUS**

Hier können Sie über ein Zeitprogramm steuern, ob die Wärmepumpe in den "schallreduzierten Modus" (muss von der Wärmepumpe unterstützt werden) versetzt werden soll. Dabei lassen sich maximal zwei verschiedene Zeitperioden und zwei verschiedene Höchstfrequenzen festlegen. Auf diese Weise können Sie den Schall tagsüber senken und nachts noch einmal zusätzlich reduzieren.

Wenn ein Zeitprogramm aktiv ist, erscheint das Symbol für den "schallreduzierten Modus" im Hauptmenü beim Symbol für das Regelgerät.

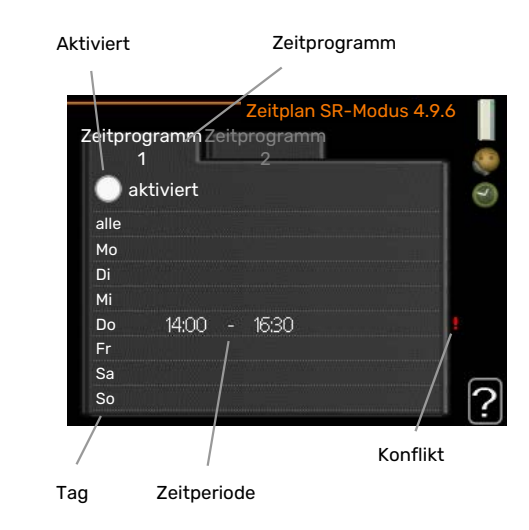

*Zeitprogramm:* Hier wählen Sie die zu ändernde Zeitperiode aus.

*Aktiviert:* Hier wird das Zeitprogramm für die gewählte Periode aktiviert. Eingestellte Zeiten werden bei einer Deaktivierung nicht geändert.

*Tag:* Hier werden die Wochentage ausgewählt, an denen das Zeitprogramm gelten soll. Um das Zeitprogramm für einen bestimmten Tag zu entfernen, wird die Zeit für den betreffenden Tag deaktiviert, indem eine identische Start- und Stoppzeit angegeben wird. Bei Nutzung der Zeile "alle" werden alle Tage im Zeitraum gemäß dieser Zeile eingestellt.

*Zeitperiode:* Hier werden Start- und Stoppzeit für den gewählten Tag des Zeitprogramms festgelegt.

*Konflikt:* Wenn zwei unterschiedliche Einstellungen einen Konflikt verursachen, erscheint ein rotes Ausrufezeichen.

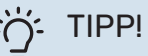

Um für alle Wochentage eine ähnliche zeitliche Steuerung festzulegen, füllen Sie zunächst "alle" aus und ändern anschließend die gewünschten Tage.

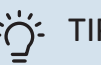

#### TIPP!

Damit sich die Periode über Mitternacht hinaus erstreckt, müssen Sie die Stoppzeit früher als die Startzeit einstellen. Dann stoppt das Zeitprogramm bei der eingestellten Stoppzeit am Tag danach.

Die zeitliche Steuerung beginnt stets an dem Tag, für den die Startzeit eingestellt ist.

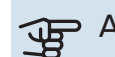

## **ACHTUNG!**

Ein längerfristiges Zeitprogramm für den "schallreduzierten Modus" (SR-Modus) kann zu einer Beeinträchtigung von Komfort und Wirtschaftlichkeit führen.

#### **MENÜ 4.9.7 - WERKZEUG**

#### **Ventilatorenteisung**

Einstellbereich: aus/ein

#### **Kontinuierliche Ventilatorenteisung**

Einstellbereich: aus/ein

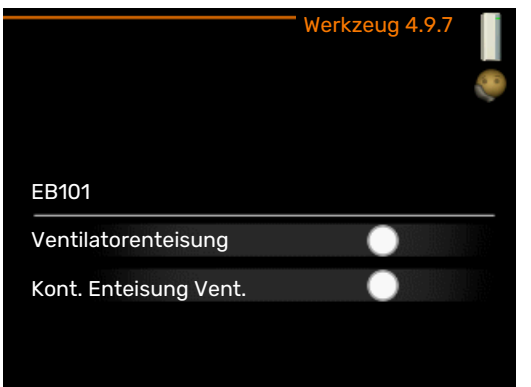

Diese Funktion stellt sicher, dass Eis auf dem Ventilator oder Ventilatorgitter entfernt wird.

Bei einer stark vereisten Außeneinheit kann eine "Ventilatorenteisung" ergänzend zur automatisch stattfindenden Enteisung erforderlich sein. Zur Aktivierung wird die Menüoption "Ventilatorenteisung" ausgewählt. Daraufhin findet eine einmalige Enteisung statt.

*Ventilatorenteisung*: Hier legen Sie fest, ob die Funktion "Ventilatorenteisung" bei der nächsten "aktiven Enteisung" aktiviert sein soll. Diese Option kann aktiviert werden, wenn Ventilator, Gitter oder Ventilatornabe mit Eis oder Schnee bedeckt sind. Anzeichen hierfür sind ungewöhnliche Geräusche des Ventilators der Außeneinheit.

Bei einer "Ventilatorenteisung" werden Ventilator, Gitter und Ventilatornabe mit warmer Luft vom Verdampfer (EP1) erwärmt.

*Kontinuierliche Ventilatorenteisung*: Sie können eine wiederkehrende Enteisung einstellen. In diesem Fall wird jede zehnte Enteisung eine "Ventilatorenteisung". (Dadurch kann der jährliche Energieverbrauch steigen.)

# **Komfortstörung**

<span id="page-39-0"></span>In den allermeisten Fällen erkennt SMO 40 eine Betriebsstörung (die eine Einschränkung des Komforts bewirken kann) und zeigt diese per Alarm sowie Meldungen mit auszuführenden Maßnahmen auf dem Display an.

### <span id="page-39-1"></span>Info-Menü

Das Menü 3.1 im Menüsystem des Regelgeräts enthält alle Messwerte dieser Anlage. Eine Kontrolle der Werte in diesem Menü kann oftmals hilfreich sein, um die Fehlerursache zu ermitteln.

### <span id="page-39-2"></span>Alarmverwaltung

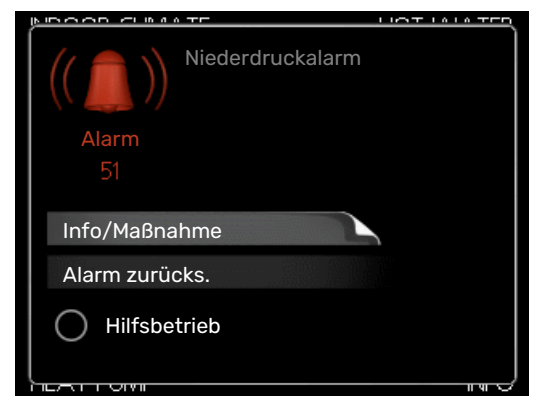

<span id="page-39-4"></span>Bei einem Alarm ist eine Betriebsstörung aufgetreten. Die Statuslampe leuchtet dabei nicht mehr durchgehend grün, sondern durchgehend rot. Außerdem erscheint im Informationsfenster ein Alarmglockensymbol.

#### **ALARM**

Bei einem Alarm mit roter Statuslampe ist eine Betriebsstörung aufgetreten, die Wärmepumpe und bzw. oder Regelgerät nicht selbsttätig beheben können. Durch Drehen des Wählrads und Drücken der OK-Taste können Sie auf dem Display den vorliegenden Alarmtyp anzeigen lassen und den Alarm zurücksetzen. Außerdem können Sie die Anlage in den folgenden Zustand versetzen: Hilfsbetrieb.

*Info/Maßnahme* Hier erhalten Sie Informationen zur Alarmursache und Tipps, wie Sie das Problem beheben können.

Alarm zurücks. In vielen Fällen ist die Auswahl von "Alarm zurücks." ausreichend, damit das Produkt in den Normalbetrieb zurückkehrt. Bei einem grünen Leuchten nach der Auswahl von "Alarm zurücks." liegt der Alarm nicht mehr vor. Wenn noch immer eine rote Anzeige leuchtet und das Menü "Alarm" auf dem Display sichtbar ist, besteht die Alarmursache weiterhin. Wenn ein Alarm zunächst ausgeblendet wird und später wieder erscheint, sollten Sie sich an Ihren Installateur wenden.

*Hilfsbetrieb* "Hilfsbetrieb" ist ein Reservebetriebstyp. Damit heizt die Anlage und/oder erzeugt Brauchwasserwärme, obwohl ein Problem vorliegt. Dabei kann es möglich sein, dass der Verdichter der Wärmepumpe nicht in Betrieb ist.

In diesem Fall übernimmt eine evtl. vorhandene elektrische Zusatzheizung die Beheizung und/oder Brauchwasserbereitung.

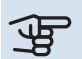

## **ACHTUNG!**

Um Hilfsbetrieb auswählen zu können, muss in Menü 5.1.4 eine Alarmmaßnahme ausgewählt worden sein.

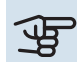

### **ACHTUNG!**

Die Auswahl von "Hilfsbetrieb" ist nicht identisch mit dem Beheben des Problems, das den Alarm ausgelöst hat. Die Statuslampe leuchtet daher weiterhin rot.

<span id="page-39-3"></span>Wird der Alarm nicht zurückgesetzt, beauftragen Sie Ihren Installateur mit der Ausführung der erforderlichen Maßnahmen.

Wird die Betriebsstörung nicht auf dem Display angezeigt, kann folgender Tipp hilfreich sein:

#### **GRUNDLEGENDE MAßNAHMEN**

Kontrollieren Sie zunächst Folgendes:

- **•** Position des Schalters .
- **•** Gruppen- und Hauptsicherungen der Wohnung.
- **•** FI-Schutzschalter für die Wohnung.

#### **BRAUCHWASSERMITNIEDRIGERTEMPERATUR ODER BRAUCHWASSER NICHT VORHANDEN.**

Dieser Teil des Fehlersuchekapitels gilt nur, wenn ein Brauchwasserspeicher im System installiert ist.

- **•** Geschlossenes oder gedrosseltes extern montiertes Brauchwasser-Zulaufventil.
	- **–** Öffnen Sie das Ventil.
- **•** Mischventil (sofern eins installiert ist) zu niedrig eingestellt.
	- **–** Justieren Sie das Mischventil.
- **•** SMO 40 in falschem Betriebsmodus.
	- Rufen Sie Menü 4.2 auf. Wenn Modus "auto" ausgewählt ist, legen Sie einen höheren Wert für "ZH-Stopp" in Menü 4.9.2 fest.
	- **–** Wählen Sie im Modus "manuell" die Option "ZH" aus.
- **•** Hoher Brauchwasserbedarf.
	- **–** Warten Sie, bis das Brauchwasser erwärmt wurde. Eine vorübergehend erhöhte Brauchwassermenge (vorüb. Luxus) kann in Menü 2.1 aktiviert werden.
- **•** Zu niedrige Brauchwassereinstellung.
	- **–** Rufen Sie Menü 2.2 auf und wählen Sie einen höheren Komfortmodus aus.
- Niedriger Brauchwasserverbrauch mit "Smart Control"-Funktion aktiv.
	- **–** Bei zuletzt niedrigem Brauchwasserverbrauch wird weniger Brauchwasser bereitet, als dies normalerweise der Fall ist. Starten Sie das Produkt neu.
- **•** Zu niedrige oder keine Vorrangschaltung für Brauchwasser.
	- **–** Rufen Sie Menü 4.9.1 auf und verlängern Sie den Zeitraum, in dem der Brauchwasserbereitung Vorrang eingeräumt wird. Hinweis: Durch eine Verlängerung des Zeitraums für die Brauchwasserbereitung verkürzt sich die Zeitspanne für die Wärmeerzeugung. Dadurch kann es zu einer niedrigeren bzw. schwankenden Raumtemperatur kommen.
- **•** "Urlaubsmodus" in Menü 4.7 aktiviert.
	- Rufen Sie Menü 4.7 auf und wählen Sie "Aus".

#### **NIEDRIGE RAUMTEMPERATUR**

- **•** Geschlossene Thermostate in mehreren Räumen.
	- **–** Bringen Sie die Thermostate in möglichst vielen Räumen in die maximale Stellung. Justieren Sie die Raumtemperatur über Menü 1.1, anstatt die Thermostate zu drosseln.

Siehe Abschnitt "Energiespartipps" für ausführlichere Informationen zur optimalen Thermostateinstellung.

- **•** SMO 40 in falschem Betriebsmodus.
	- Rufen Sie Menü 4.2 auf. Wenn Modus "auto" ausgewählt ist, legen Sie einen höheren Wert für "Heizungsstopp" in Menü 4.9.2 fest.
- **–** Wählen Sie im Modus "manuell" die Option "Heizung" aus. Wenn dies nicht ausreicht, wählen Sie ebenfalls "ZH" aus.
- **•** Zu niedrig eingestellter Wert für die Heizungsregelung.
	- **–** Rufen Sie Menü 1.1 "Temperatur" auf und passen Sie die Parallelverschiebung der Heizkurve an. Wenn die Raumtemperatur nur bei kalten Witterungsbedingungen niedrig ist, muss möglicherweise der Heizkurvenverlauf in Menü 1.9.1 "Heizkurve" nach oben justiert werden.
- **•** Zu niedrige oder keine Vorrangschaltung für Wärme.
	- **–** Rufen Sie Menü 4.9.1 auf und verlängern Sie den Zeitraum, in dem der Wärmeerzeugung Vorrang eingeräumt wird. Hinweis: Durch eine Verlängerung des Zeitraums für die Wärmeerzeugung verkürzt sich die Zeitspanne für die Brauchwasserbereitung. Dadurch kann eine geringere Brauchwassermenge zur Verfügung stehen.
- **•** "Urlaubsmodus" in Menü 4.7 aktiviert.
	- **–** Rufen Sie Menü 4.7 auf und wählen Sie "Aus".
- **•** Der externe Kontakt zur Änderung der Raumtemperatur ist aktiviert.
- **–** Kontrollieren Sie eventuelle externe Schaltkontakte.
- **•** Luft im Klimatisierungssystem.
	- **–** Entlüften Sie das Klimatisierungssystem.
- **•** Geschlossene Ventile zum Klimatisierungssystem.
	- **–** Öffnen Sie die Ventile. (Zum Auffinden der Ventile wenden Sie sich an Ihren Installateur.)

#### **HOHE RAUMTEMPERATUR**

- **•** Zu hoch eingestellter Wert für die Heizungsregelung.
	- **–** Rufen Sie Menü 1.1 (Temperatur) auf und passen Sie die Parallelverschiebung der Heizkurve an. Wenn die Raumtemperatur nur bei kalten Witterungsbedingungen hoch ist, muss möglicherweise der Heizkurvenverlauf in Menü 1.9.1 (Heizkurve) nach unten justiert werden.
- **•** Der externe Kontakt zur Änderung der Raumtemperatur ist aktiviert.
	- **–** Kontrollieren Sie eventuelle externe Schaltkontakte.

#### **NIEDRIGER SYSTEMDRUCK**

- **•** Zu wenig Wasser im Klimatisierungssystem.
	- **–** Befüllen Sie das Klimatisierungssystem mit Wasser und suchen Sie nach eventuellen Undichtigkeiten. Wenden Sie sich bei wiederholtem Nachfüllbedarf an Ihren Installateur.

#### **DER VERDICHTER DER LUFT-WASSER-WÄRMEPUMPESTARTETNICHT**

- **•** Es liegt weder Heiz- oder Brauchwasserbedarf noch Kühlbedarf vor.
	- **–** SMO 40 fordert weder Heizung noch Brauchwasser oder Kühlung an.
- **•** Verdichter aufgrund von Temperaturbedingungen blockiert.
	- **–** Warten Sie, bis die Temperatur im Betriebsbereich des Produkts liegt.
- **•** Die minimale Zeit zwischen Verdichterstarts wurde nicht erreicht.
	- **–** Warten Sie mindestens 30 min und kontrollieren Sie, ob der Verdichter gestartet ist.
- <span id="page-41-0"></span>**•** Alarm ausgelöst.
	- **–** Befolgen Sie die Anweisungen auf dem Display.

### Nur Zusatzheizung

Wenn Sie den Fehler nicht beheben können und das Haus nicht beheizt wird, können Sie die Anlage im Modus "Nur Zusatzheiz." betreiben, während Sie auf technische Hilfe warten. Dabei wird zur Wärmeerzeugung im Haus lediglich die Zusatzheizung verwendet.

#### **UMSCHALTEN DER ANLAGE IN DEN ZUSATZHEIZUNGSMODUS**

- 1. Rufen Sie Menü 4.2 betriebsmodus auf.
- 2. Markieren Sie "Nur Zusatzheiz." mithilfe des Wählrads und drücken Sie die OK-Taste.
- 3. Drücken Sie die Zurück-Taste, um zu den Hauptmenüs zurückzukehren.

### **ACHTUNG!**

Bei einer Inbetriebnahme ohne NIBE Luft-Wasser-Wärmepumpe kann der Alarm "Kommunikationsfehler" auf dem Display erscheinen.

# **Technische Daten**

<span id="page-42-0"></span>Ausführliche technische Daten für dieses Produkt entnehmen Sie dem Installateurhandbuch [\(nibe.de\)](www.nibe.de).

# **Glossar**

#### <span id="page-43-0"></span>**AUßENFÜHLER**

Ein im Außenbereich platzierter Fühler. Dieser Fühler informiert die Wärmepumpe über die Außentemperatur.

#### **BERECHNETE VORLAUFTEMPERATUR**

Die Temperatur, die das Heizsystem gemäß den Berechnungen der Wärmepumpe benötigt, damit die korrekte Innenraumtemperatur erzielt wird. Je niedriger die Außentemperatur, desto höher die berechnete Vorlauftemperatur.

#### **BRAUCHWASSER**

Wasser, das u.a. zum Duschen verwendet wird.

#### **BRAUCHWASSERSPEICHER**

Behälter zur Brauchwassererwärmung. Befindet sich außerhalb der Wärmepumpe.

#### **COP**

Die Angabe COP 5 für eine Wärmepumpe bedeutet, dass Kosten lediglich für ein Fünftel Ihres Heizbedarfs entstehen. Hierbei handelt es sich also um den Wirkungsgrad der Wärmepumpe. Dieser wird über unterschiedliche Messwerte ermittelt, z. B.: 7 / 45, wobei 7 für die Außenlufttemperatur und 45 für die gehaltene Vorlauftemperatur steht.

#### **ELEKTRISCHE ZUSATZHEIZUNG**

Strom, der an den kältesten Tagen des Jahres z.B. von einer Elektroheizpatrone beigesteuert wird, um den Heizbedarf zu decken, der von der Wärmepumpe allein nicht gedeckt werden kann.

#### **FILTERZEIT**

Gibt die Berechnungszeit für die mittlere Außenlufttemperatur an.

#### **HEIZKÖRPER**

Synonym für Heizflächen. Für eine gemeinsame Nutzung mit SMO 40 müssen sie mit Wasser gefüllt sein.

#### **HEIZKURVE**

Die Heizkurve bestimmt u.a. anhand der Außentemperatur, welche Wärme von der Wärmepumpe produziert werden soll. Bei Auswahl eines hohen Werts wird die Wärmepumpe angewiesen, bei einer niedrigen Außentemperatur viel Wärme zu erzeugen, um ein angenehmes Innenklima sicherzustellen.

#### **HEIZUNGSMEDIUM**

Warme Flüssigkeit, oft normales Wasser, das von der Wärmepumpe zum Klimatisierungssystem des Hauses strömt und für eine Beheizung der Wohnung sorgt. Das Heizungsmedium erwärmt ebenfalls das Brauchwasser im Doppelmantelspeicher oder Brauchwasserbereiter mit Rohrwärmetauscher.

#### **HEIZUNGSSEITE**

Beinhaltet die Rohre zum Klimatisierungssystem des Hauses sowie den Kondensator.

#### **KLIMATISIERUNGSSYSTEM**

Ein Klimatisierungssystem kann ebenfalls als Heizkreis bezeichnet werden. Über Heizkörper, Fußbodenheizung oder Gebläsekonvektoren wird die Wohnung erwärmt.

#### **KOMFORTSTÖRUNG**

Bei einer Komfortstörung kommt es zu unerwünschten Änderungen bei Brauchwassersorgung und Raumklima, z.B. wenn die Brauchwassertemperatur zu niedrig ist oder das Raumklima nicht wie vorgegeben geregelt wird.

Eine Betriebsstörung der Wärmepumpe ist oft an einer Komfortstörung zu erkennen.

In den allermeisten Fällen erkennt die Wärmepumpe eine Betriebsstörung und zeigt diese per Alarm sowie Meldungen mit auszuführenden Maßnahmen auf dem Display an.

#### **KONDENSATOR**

Wärmetauscher, in dem das gasförmige Kältemittel kondensiert (abgekühlt wird und sich in eine Flüssigkeit verwandelt), wobei Wärmeenergie an das Heiz- und Brauchwassersystem des Hauses abgegeben wird.

#### **MISCHVENTIL**

Ventil, das kaltes Wasser mit dem Warmwasser mischt, das den Brauchwasserspeicher verlässt.

#### **NAT, MAßGEBLICHE AUßENTEMPERATUR**

Die maßgebliche Außentemperatur (Normaußentemperatur) richtet sich je nach Wohnort. Je niedriger die maßgebliche Außentemperatur, desto geringer sollte die Werteinstellung unter "Heizkurvenauswahl" sein.

#### **PRESSOSTAT**

Druckwächter, der einen Alarm ausgibt und bzw. oder den Verdichter anhält, wenn im System ein unzulässiger Druck entsteht. Ein Hochdruckpressostat löst aus, wenn der Kondensierungsdruck zu hoch ist. Ein Niederdruckpressostat löst aus, wenn der Verdampfungsdruck zu niedrig ist.

#### **RAUMTEMPERATURFÜHLER**

Ein im Innenbereich platzierter Fühler. Dieser Fühler informiert die Wärmepumpe über die Innenraumtemperatur.

#### **RÜCKLAUF**

Leitung, in der das Wasser vom Heizsystem des Hauses (Heizkörper/Heizrohrwärmeübertrager) zurück zur Wärmepumpe transportiert wird.

#### **RÜCKLAUFTEMPERATUR**

Temperatur des zur Wärmepumpe zurückströmenden Wassers, nachdem Wärmeenergie an Heizkörper/Heizrohrwärmeübertrager abgegeben wurde.

#### **SICHERHEITSVENTIL**

Ventil, das sich bei zu hohem Druck öffnet und etwas Flüssigkeit austreten lässt.

#### **UMWÄLZPUMPE**

Pumpe, die Flüssigkeit in einem Rohrsystem zirkulieren lässt.

#### **VERDICHTER**

Komprimiert (verdichtet) das gasförmige Kältemittel. Beim Komprimieren des Kältemittels steigen Druck und Temperatur.

#### **VORLAUF**

Leitung, in der das erwärmte Wasser von der Wärmepumpe zum Heizsystem des Hauses (Heizkörper/Heizrohrwärmeübertrager) transportiert wird.

#### **VORLAUFTEMPERATUR**

Temperatur des erwärmten Wassers, das von der Wärmepumpe ins Heizsystem geleitet wird. Je niedriger die Außenlufttemperatur, desto höher die Vorlauftemperatur.

#### **WÄRMETAUSCHER**

Vorrichtung, die Wärmeenergie zwischen Medien überträgt, ohne dass diese gemischt werden. Beispiele für verschiedene Wärmetauscher sind Verdampfer und Kondensator.

#### **WECHSELVENTIL**

Ventil, das ein flüssiges Medium wahlweise in die eine oder andere Richtung leiten kann. Ein Umschaltventil leitet ein Medium zum Klimatisierungssystem, wenn die Wärmepumpe Wärme erzeugt. Wenn die Wärmepumpe Brauchwasser bereitet, leitet das Ventil das Medium zum Brauchwasserspeicher.

#### **WIRKUNGSGRAD**

Ein Maß für die Effizienz der Wärmepumpe. Je höher, desto besser.

#### **WIRKUNGSGRAD**

Maß für die Wärmeenergieabgabe durch die Wärmepumpe im Verhältnis zur aufgenommenen Energie, die für den Betrieb erforderlich ist. Ein Synonym dafür ist der COP.

#### **ZUSATZHEIZUNG**

Eine Zusatzheizung produziert Wärme zusätzlich zum Verdichter in der Wärmepumpe. Dabei kann es sich z. B. um eine Elektroheizpatrone, Solarkollektoren, einen Gas-/Öl-/Pellets- /Holzkessel oder Fernheizung handeln.

## <span id="page-46-0"></span>Kontaktinformationen

KNV Energietechnik GmbH Gahberggasse 11, 4861 Schörfling Tel: +43 (0)7662 8963-0 mail@knv.at [knv.at](www.knv.at)

NIBE Energy Systems Oy Juurakkotie 3, 01510 Vantaa Tel: +358 (0)9 274 6970 info@nibe.fi [nibe.fi](www.nibe.fi)

#### **GREAT BRITAIN NETHERLANDS NORWAY**

NIBE Energy Systems Ltd 3C Broom Business Park, Bridge Way, S41 9QG Chesterfield Tel: +44 (0)330 311 2201 info@nibe.co.uk [nibe.co.uk](www.nibe.co.uk)

NIBE-BIAWAR Sp. z o.o. Al. Jana Pawla II 57, 15-703 Bialystok Tel: +48 (0)85 66 28 490 [biawar.com.pl](www.biawar.com.pl)

#### **AUSTRIA CZECH REPUBLIC DENMARK**

Družstevní závody Dražice - strojírna s.r.o. Dražice 69, 29471 Benátky n. Jiz. Tel: +420 326 373 801 nibe@nibe.cz [nibe.cz](www.nibe.cz)

NIBE Energy Systems France SAS Zone industrielle RD 28 Rue du Pou du Ciel, 01600 Reyrieux Tél: 04 74 00 92 92 info@nibe.fr [nibe.fr](www.nibe.fr)

NIBE Energietechniek B.V. Energieweg 31, 4906 CG Oosterhout Tel: +31 (0)168 47 77 22 info@nibenl.nl [nibenl.nl](www.nibenl.nl)

NIBE Energy Systems Box 14 Hannabadsvägen 5, 285 21 Markaryd Tel: +46 (0)433-27 30 00 info@nibe.se [nibe.se](https://www.nibe.se)

Vølund Varmeteknik A/S Industrivej Nord 7B, 7400 Herning Tel: +45 97 17 20 33 info@volundvt.dk [volundvt.dk](www.volundvt.dk)

#### **FINLAND FRANCE GERMANY**

NIBE Systemtechnik GmbH Am Reiherpfahl 3, 29223 Celle Tel: +49 (0)5141 75 46 -0 info@nibe.de [nibe.de](www.nibe.de)

ABK-Qviller AS Brobekkveien 80, 0582 Oslo Tel: (+47) 23 17 05 20 post@abkqviller.no [nibe.no](www.nibe.no)

#### **POLAND SWEDEN SWITZERLAND**

NIBE Wärmetechnik c/o ait Schweiz AG Industriepark, CH-6246 Altishofen Tel. +41 (0)58 252 21 00 info@nibe.ch [nibe.ch](www.nibe.ch)

Weitere Informationen zu Ländern, die nicht in dieser Liste erscheinen, erhalten Sie von NIBE Sverige oder im Internet unter [nibe.eu](https://www.nibe.eu) .

NIBE Energy Systems Hannabadsvägen 5 Box 14 SE-285 21 Markaryd info@nibe.se [nibe.eu](https://www.nibe.eu)

Dieses Dokument ist eine Veröffentlichung von NIBE Energy Systems. Alle Produktabbildungen, Fakten und Daten basieren auf aktuellen Informationen zum Zeitpunkt der Dokumentfreigabe. NIBE Energy Systems behält sich etwaige Daten- oder Druckfehler vor.

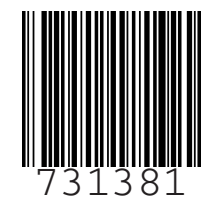

©2023 NIBE ENERGY SYSTEMS